## GUIA PRÁTICO perícias por videoconferência Versão 1.0

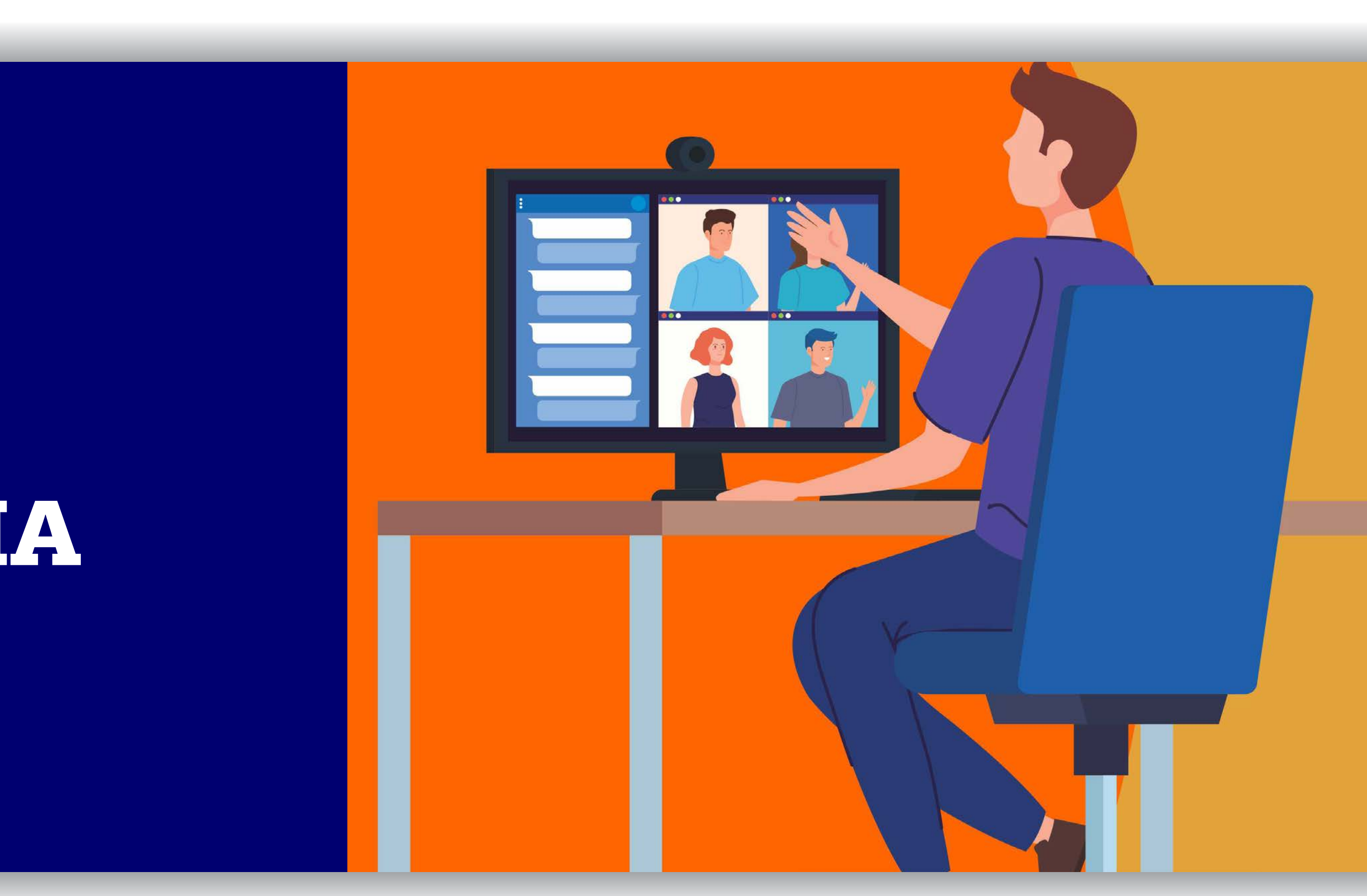

### PODER JUDICIÁRIO TRIBUNAL DE JUSTIÇA DO ESTADO DO PARÁ

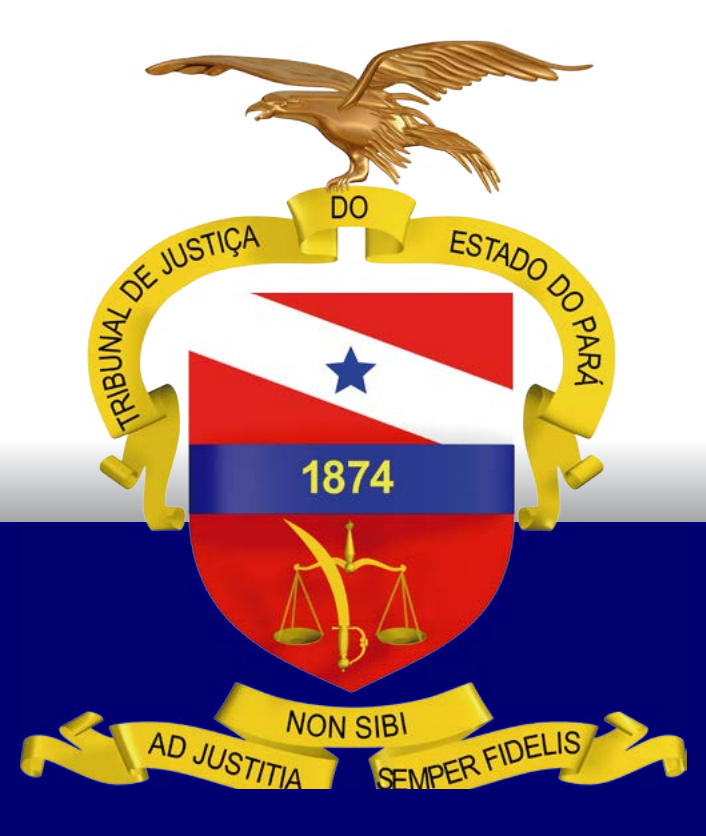

BELÉM – PARÁ 2020

PODER JUDICIÁRIO TRIBUNAL DE JUSTIÇA DO ESTADO DO PARÁ

BELÉM – PARÁ

2020

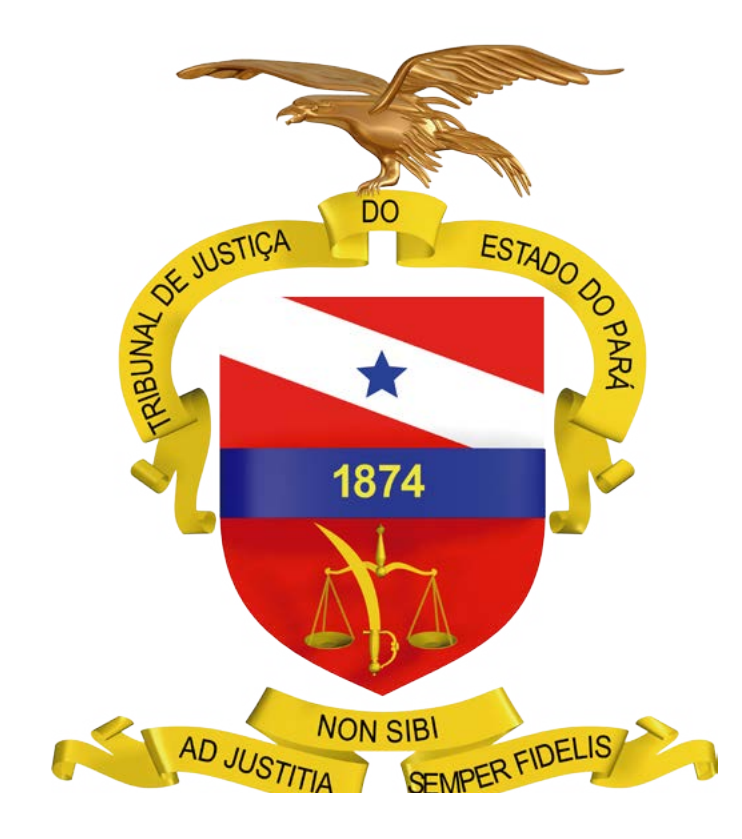

# GUIA PRÁTICO perícias por videoconferência Versão 1.0

<span id="page-2-0"></span>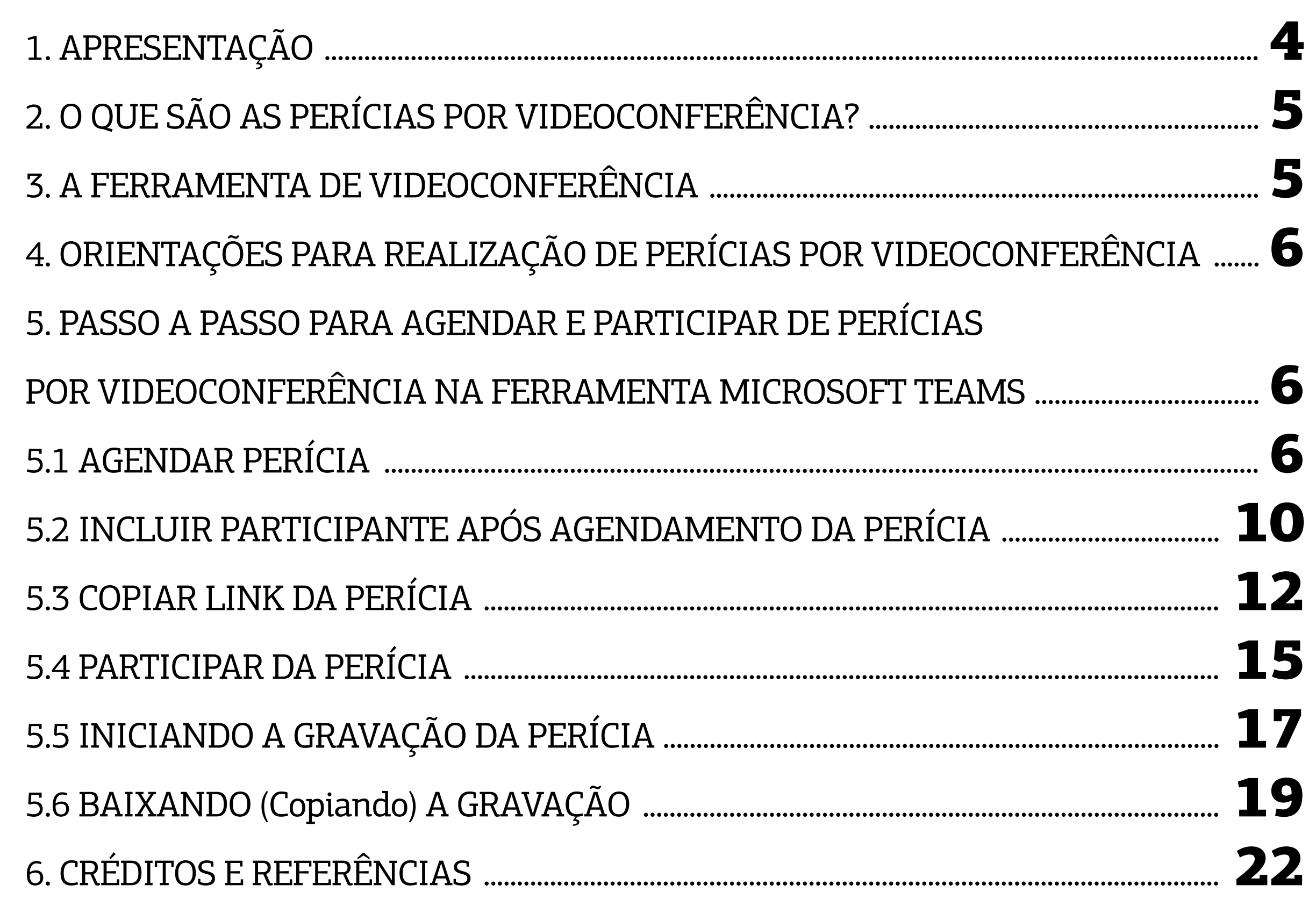

iante do quadro extraordinário provocado pela pandemia do novo coronavírus (COVID-19), com medidas de isolamento social e a suspensão do atendimento presencial nos Tribunais de Justiça do Brasil, as atividades jurisdicionais passaram a ser prestadas sob a forma remota por meio de Regime Diferenciado de Trabalho, via teletrabalho, plantão extraordinário e plantão ordinário. **D**

### <span id="page-3-0"></span>1. APRESENTAÇÃO

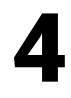

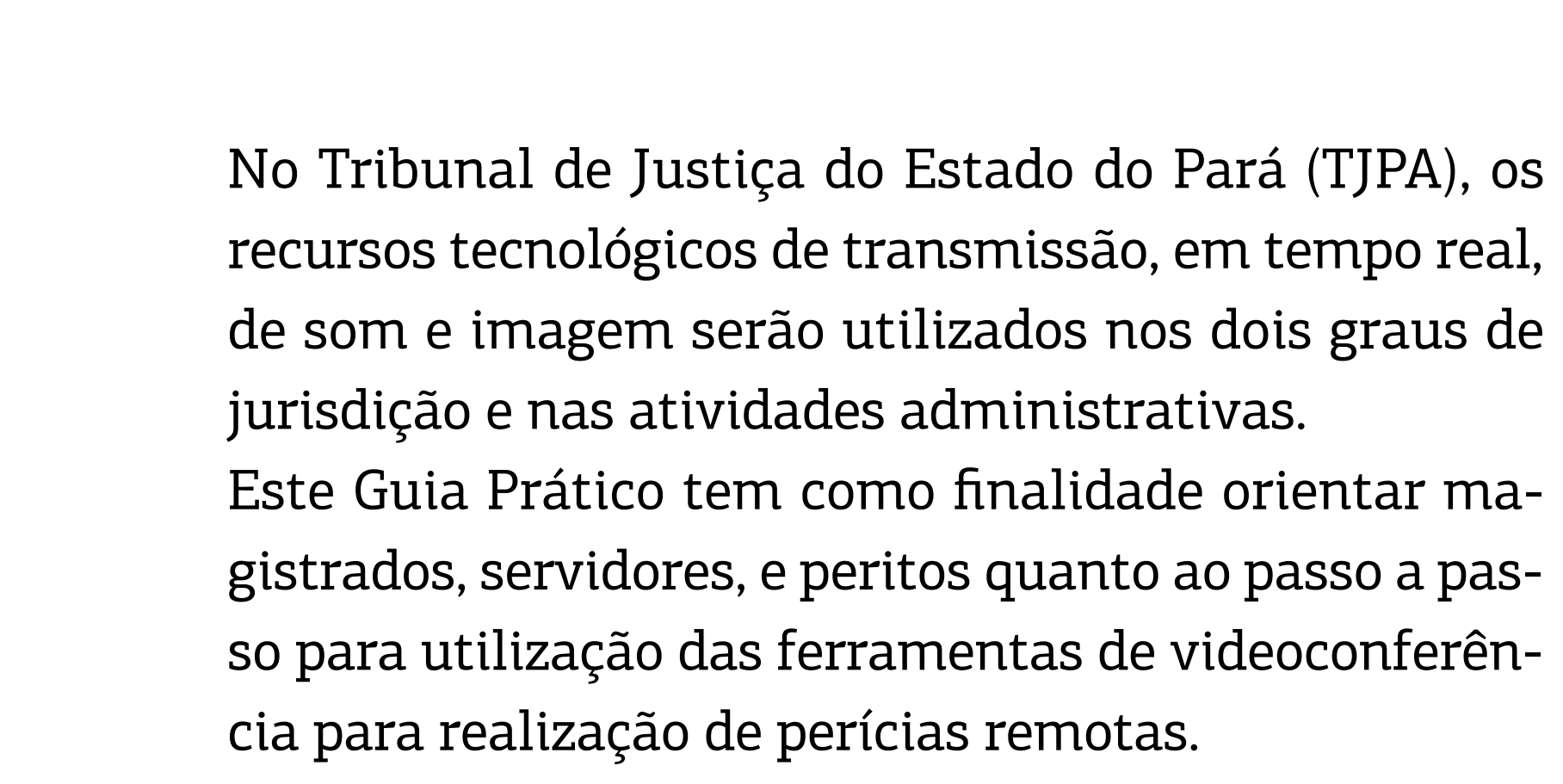

#### [SUMÁRIO](#page-2-0)

### <span id="page-4-0"></span>2. O QUE SÃO AS PERÍCIAS POR VIDEOCONFERÊNCIA?

A perícia é ato privativo investido em função que assegure a competência legal e administrativa do ato profissional, a fim de contribuir com autoridades administrativas, policiais ou judiciárias na formação de juízos a que estão obrigados. As perícias por videoconferência são realizadas em salas virtuais de comunicação que permitem contato audiovisual entre duas ou mais pessoas, separadas espacialmente, através de uma conexão via internet, destinadas à realização de atos judiciais em tempo real, remotamente.

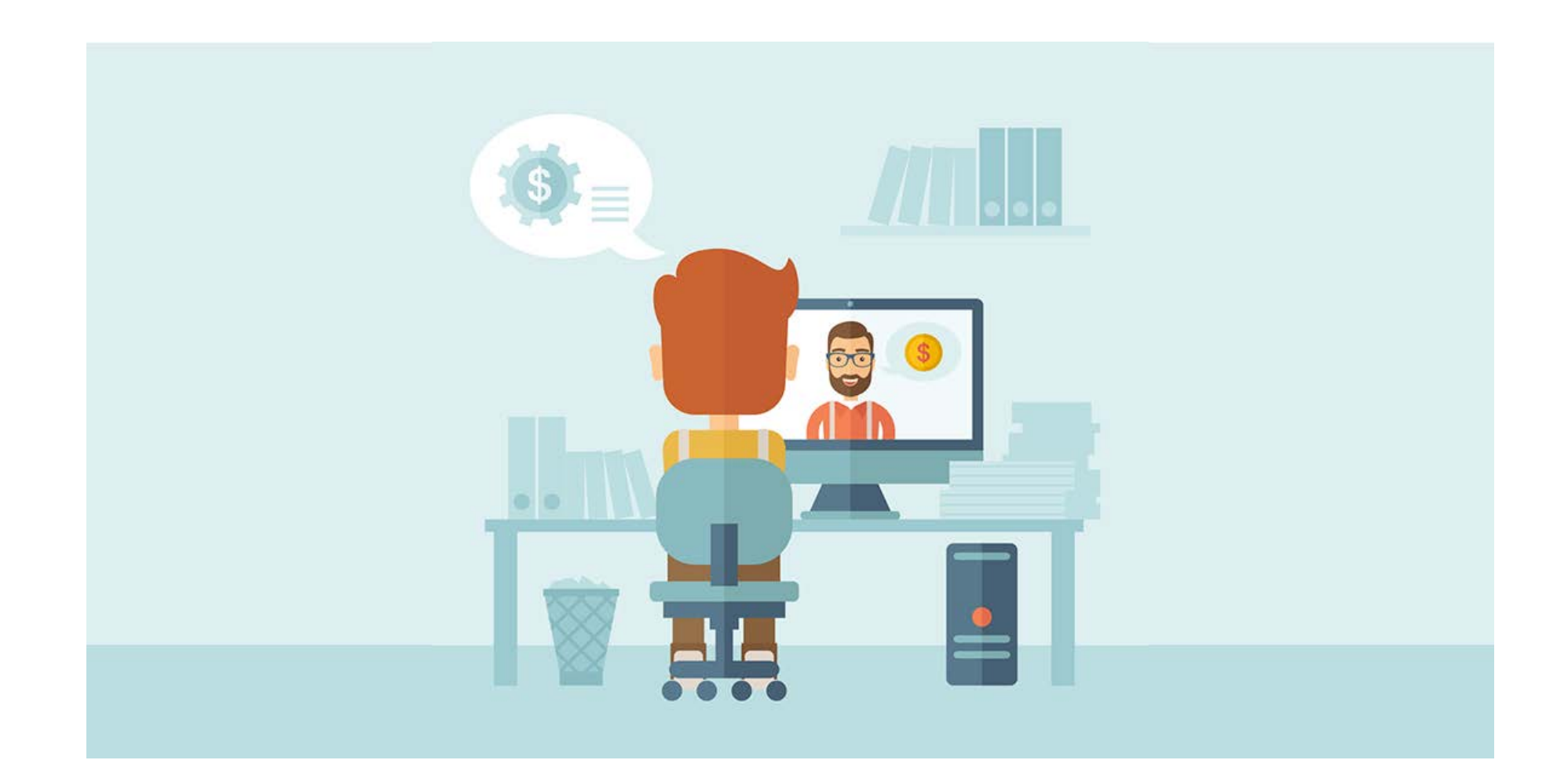

#### [SUMÁRIO](#page-2-0)

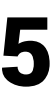

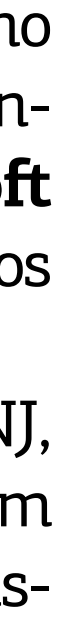

### 3. A FERRAMENTA DE VIDEOCONFERÊNCIA

A partir da edição da Portaria nº 61/2020, de 31de março de 2020 do Conselho Nacional de Justiça (CNJ), o Tribunal de Justiça do Estado do Pará elegeu, segundo critérios de funcionalidade técnica e aplicabilidade, a ferramenta **Microsoft TEAMS** para realização de reuniões, audiências, perícias e outros atendimentos realizadas pelas unidades judiciais e administrativas do 1º grau.

Neste panorama, a partir da Resolução nº 317 de 30 de abril de 2020 do CNJ, que dispõe sobre a realização de perícias em meios eletrônicos ou virtuais em ações em que se discutem benefícios previdenciários por incapacidade ou assistenciais, a ferramenta **Microsoft TEAMS** teve mais uma aplicabilidade adicionada com a perícia remota.

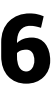

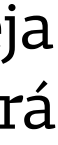

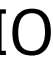

### <span id="page-5-0"></span>4. ORIENTAÇÕES PARA REALIZAÇÃO DE PERÍCIAS POR VIDEOCONFERÊNCIA

As unidades judiciárias deverão observar, para a realização das perícias remotas com advogados e demais jurisdicionados, os seguintes aspectos:

- a) Utilização da ferramenta **Microsoft Teams** via computador, notebook ou smartphone dos participantes;
- b) Seleção do perito, pelo magistrado, através da ferramenta CAPJUS, nos termos que ocorre no ato presencial
- c) Agendamento realizado pela unidade judiciária, incluindo como participante o perito nomeado e a pessoa a ser periciada. Uma vez agendada a perícia, todas os convidados receberão o link de acesso por e-mail. A unidade judiciária deverá providenciar o envio deste guia prático, contendo o passo a passo de como participar de uma perícia virtual, disponível no link: *http://www.tjpa.jus.br/PortalExterno/institucional/Secretariade-Informatica/542280-teletrabalho.xhtml*
- d) O ingresso de todos os convidados no dia e horário agendados na sala da perícia, por meio do link informado pela unidade judiciária, com vídeo e áudio habilitados, devendo compor a sala apenas o perito e o periciado, com exceção para os casos que necessitar de gravação da perícia, onde apenas o representante da unidade judiciária (TJPA) tem privilégios na ferramenta de iniciar/encerrar uma gravação, logo deverá ser previamente informado, se o perito desejar gravar.

### 5. PASSO A PASSO PARA AGENDAR E PARTICIPAR DE PERÍCIAS POR VIDEOCONFERÊNCIA NA FERRAMENTA MICROSOFT TEAMS

### 5.1 AGENDAR PERÍCIA

Para realizar o agendamento de perícia, o servidor poderá acessar a ferramenta **Microsoft Teams**:

- a) pelo aplicativo ou;
- b) pelo link *https://teams.microsoft.com*.
- c) Ao acessar pelo aplicativo, irá clicar no ícone  $\boxed{\phantom{\mathcal{L}_\text{meas}[\mathfrak{m}]}}$ e informar, caso seja solicitado, seu usuário e senha do e-mail funcional, ocasião em que será apresentada a tela inicial da ferramenta **Microsoft Teams**:

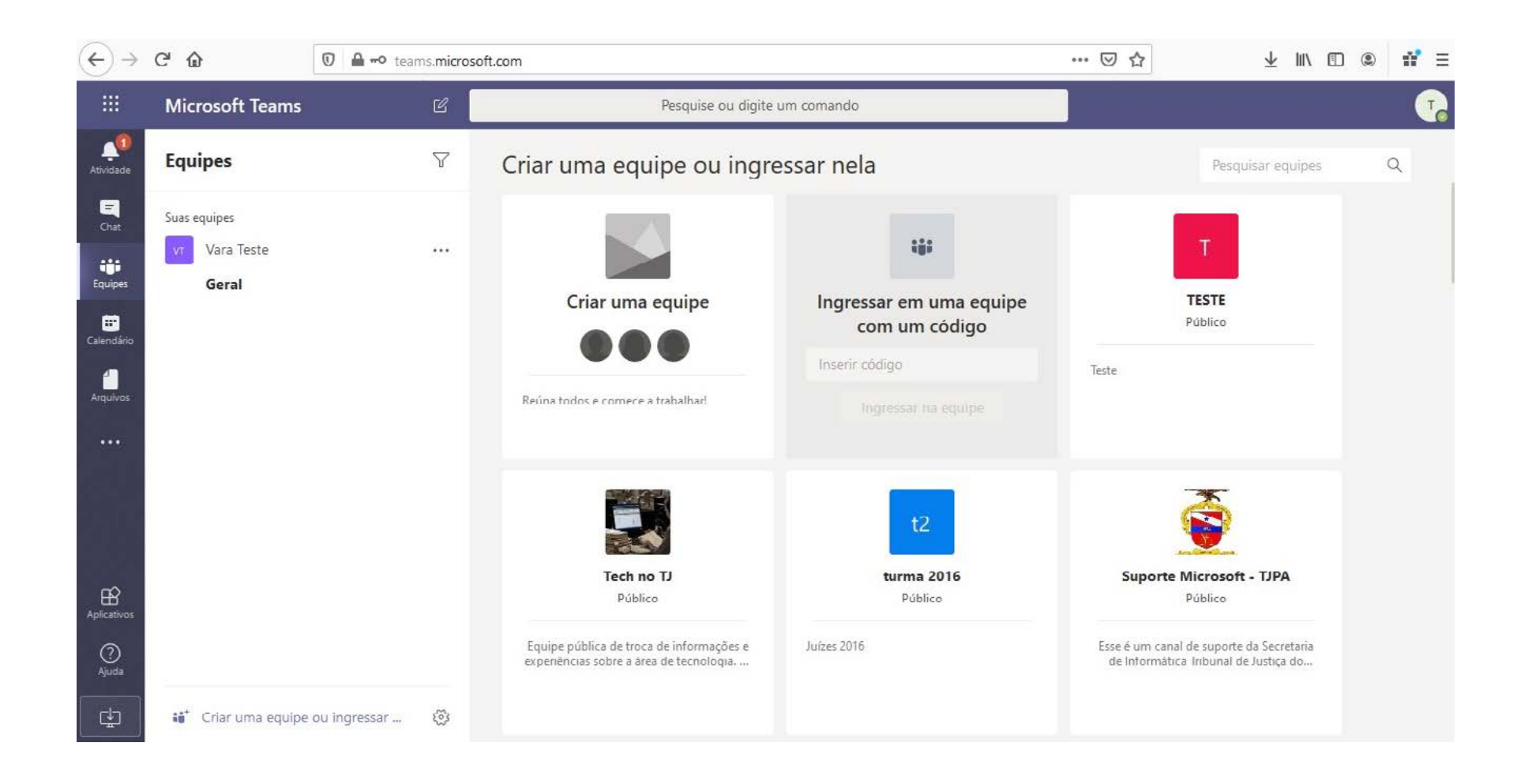

b) Ao acessar pelo link *https://teams.microsoft.com*, será disponibilizada a tela abaixo, onde poderá optar por baixar o aplicativo ou utilizar o aplicativo web.

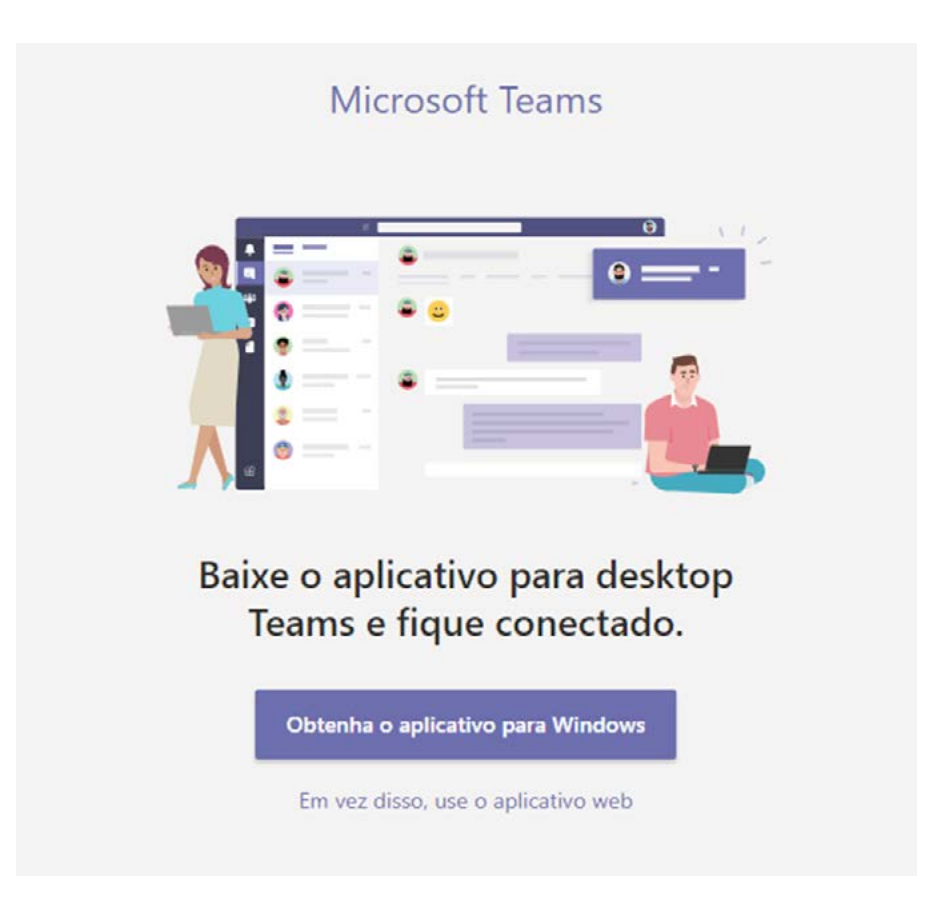

▣ Ao visualizar a tela inicial, clicar no ícone "CALENDÁRIO" Galendário , demonstrado na tela abaixo:

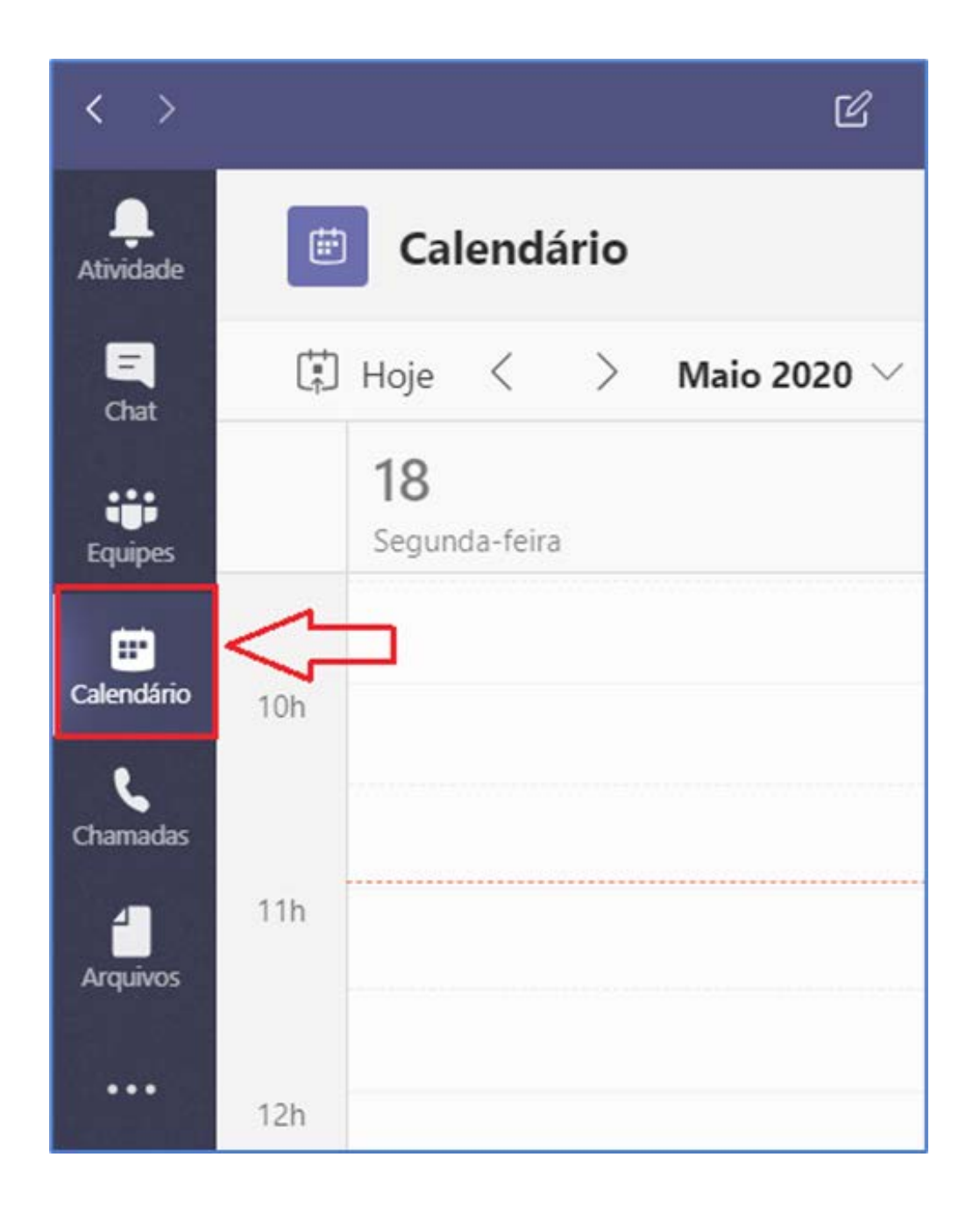

Ao optar pela utilização do aplicativo web será disponibilizada a tela inicial do aplicativo **Microsoft Teams** demonstrada na letra "a".

Ao acessar o ícone será disponibilizado o calendário, o usuário realizará a MARCAÇÃO, clicando no botão "NOVA REUNIÃO", conforme a imagem abaixo destacada:

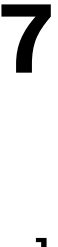

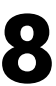

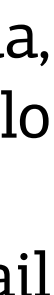

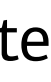

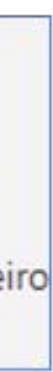

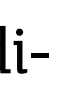

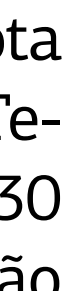

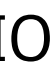

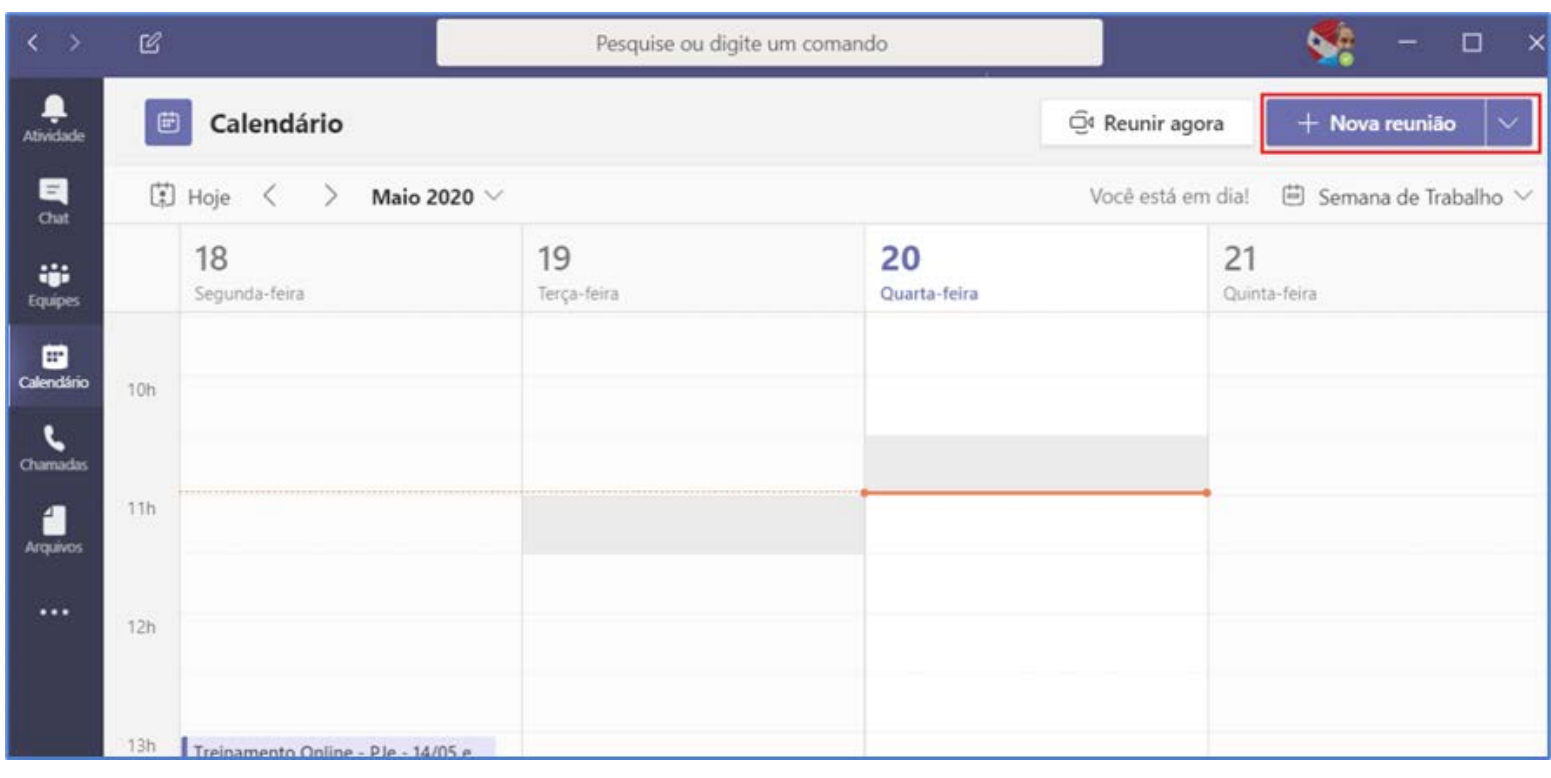

Em seguida, será disponibilizada a tela abaixo onde deverá preencher as informações solicitadas para marcação da perícia remota.

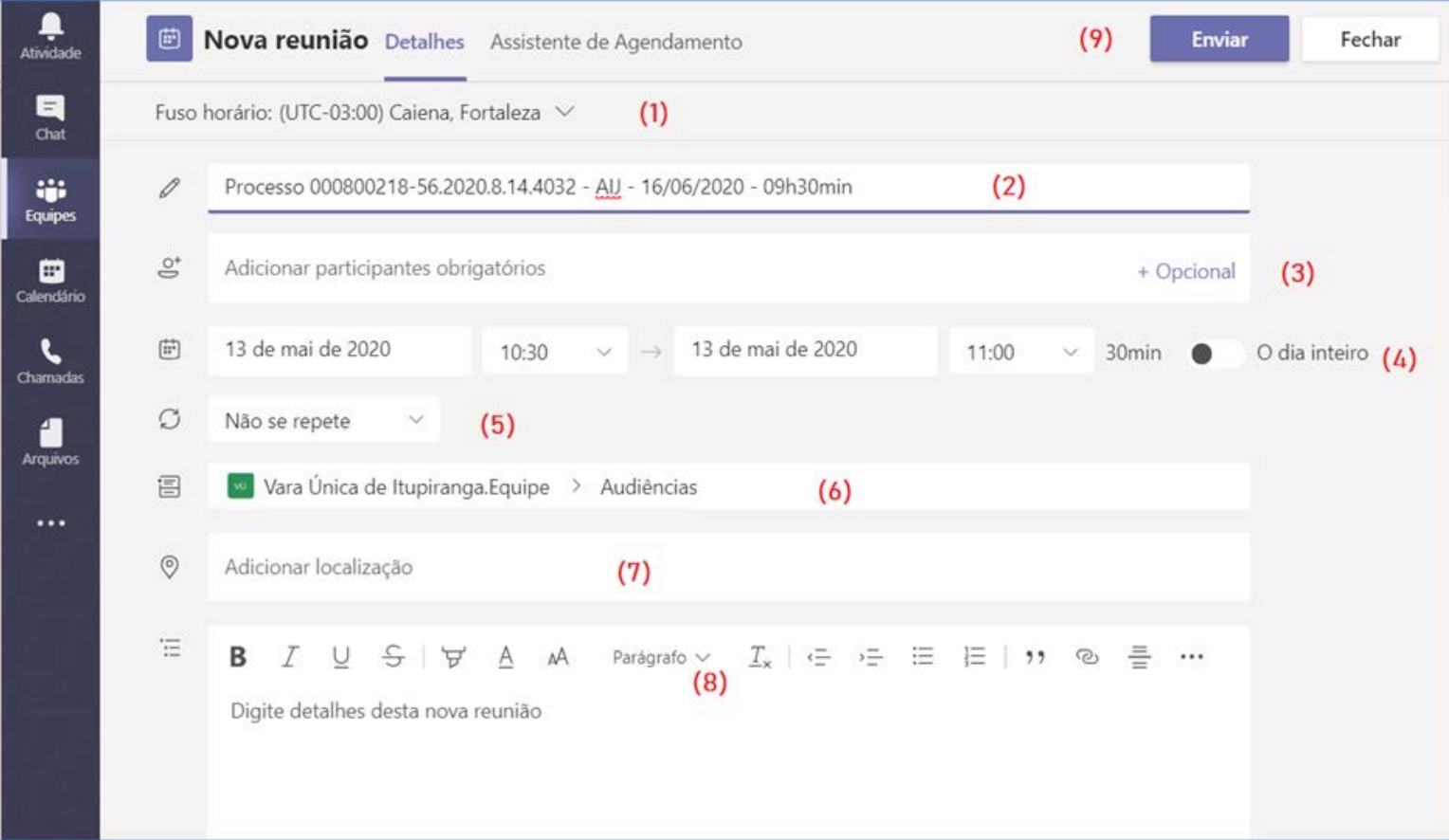

O servidor deverá preencher os campos seguindo as orientações a seguir:

- (1) **Fuso horário** Não deve ser alterado.
- (2) **Título da Perícia** Nesse campo será preenchido com título da perícia, podendo adicionar o número do processo que a mesma se refere. O título pode ser alterado caso já tenha sido preenchido.
- (3) **Adicionar participantes** Nesse campo deverá ser adicionado o e-mail de todos os participantes da perícia (exceto o do servidor cadastrante). Ao informar o e-mail do participante, será feita a validação para o convite conforme exibido abaixo:

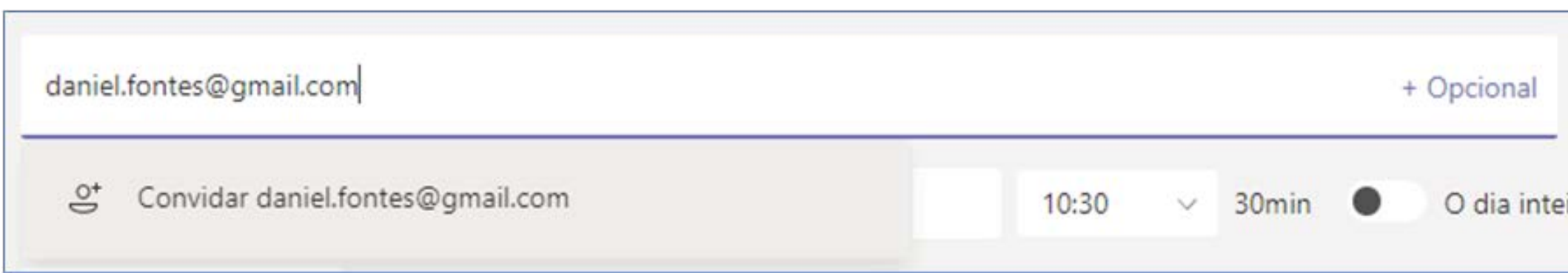

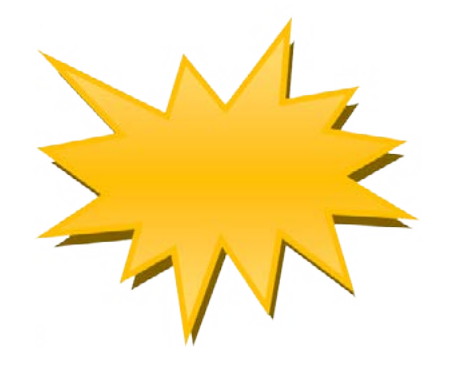

O servidor que cadastrar a perícia será automaticamente adicionado ao ato.

(4) **Data da Perícia** – Verificar a data para o agendamento da perícia remota e o horário de início e término dela. Ao informar o horário de início, o Teams sugere que o horário de término seja no mínimo com intervalo de 30 minutos. É possível clicar sobre o horário do término e informar a duração estimada entre o início e final da perícia virtual.

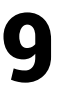

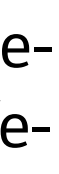

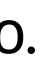

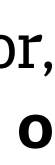

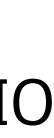

- (5) **Frequência da reunião** Não deve ser alterado.
- (6) **Equipe que participará da reunião** Não deve ser alterado.
- (7) **Localização da reunião** Não deve ser alterado.
- (8) **Detalhes da reunião** Preencher com os detalhes da perícia. Nesse campo é possível digitar texto, inclusive adicionar tabelas e links de internet.

Ao finalizar o preenchimento das informações, clicar no botão 'ENVIAR" localizado no campo superior direito, a fim de que a perícia seja agendada e os e-mails enviados aos participantes.

Feito o envio dos dados, o servidor da unidade judiciária visualizará no calendário a perícia agendada, conforme tela abaixo.

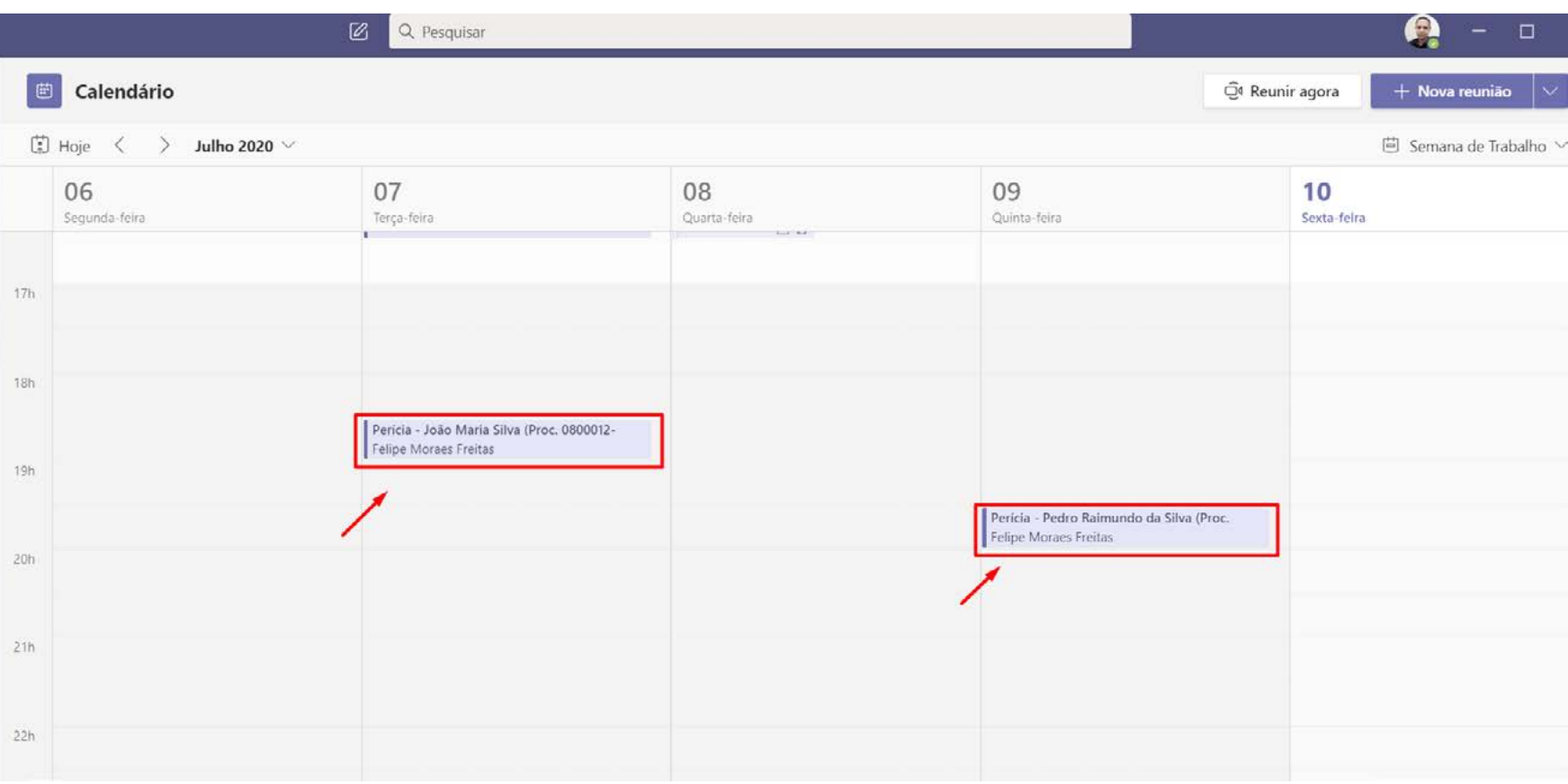

Nas perícias por video conferencia, como não se faz necessario um moderador para admisão na sala, precisaremos realiar uma configuração extra referente ao "lobby"

Clicar em **"Opções de reunião"** conforme indicado na na imagem abaixo.

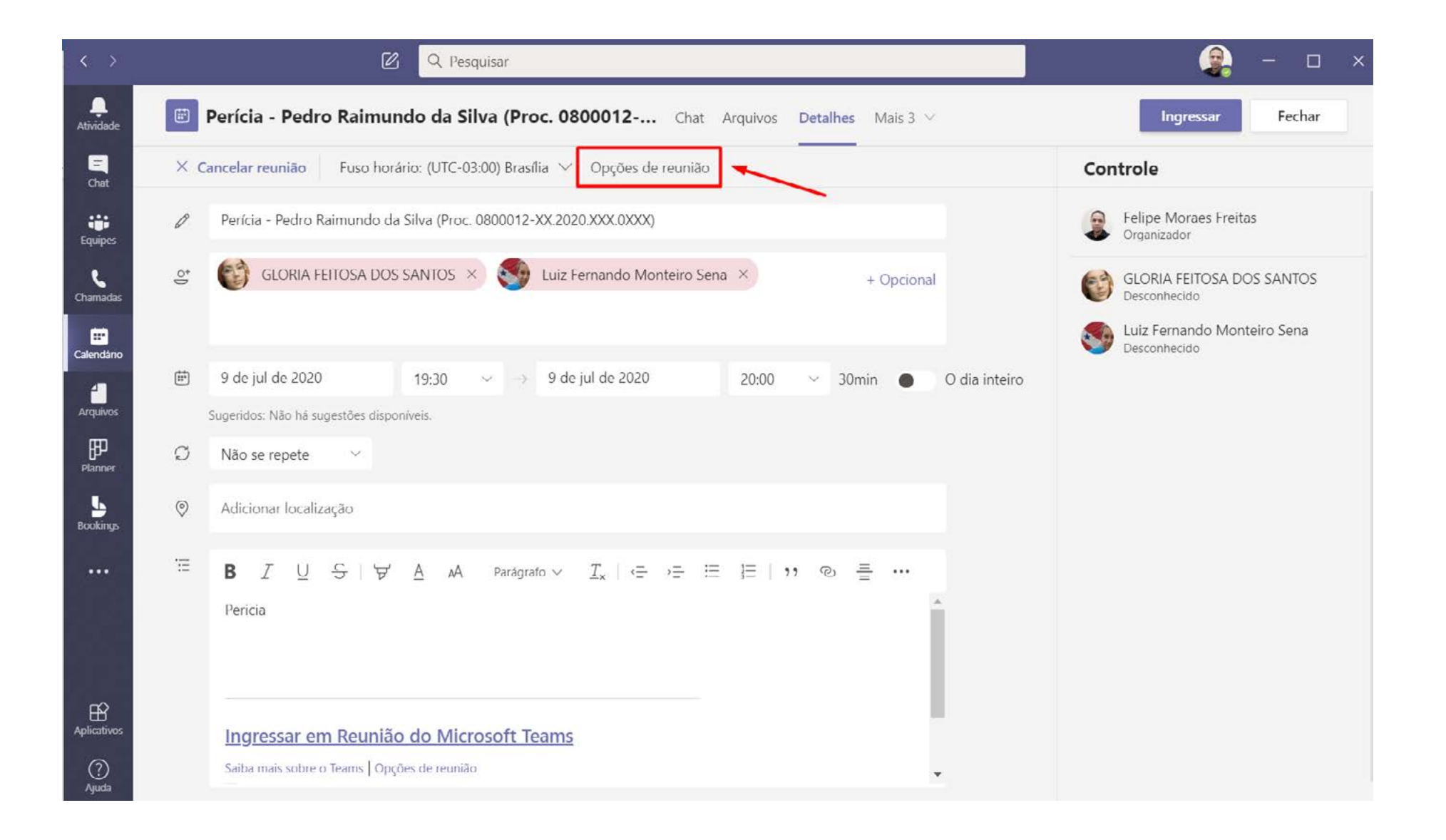

Após clicar nas opções, será aberto uma nova janela em seu navegador, onde você deve selecionar a opção **"Todos"** na opção "**Quem pode Ignorar o lobby"**, o restante das opções não devem ser alteraradas, clicar em **"Salvar"**

<span id="page-9-0"></span>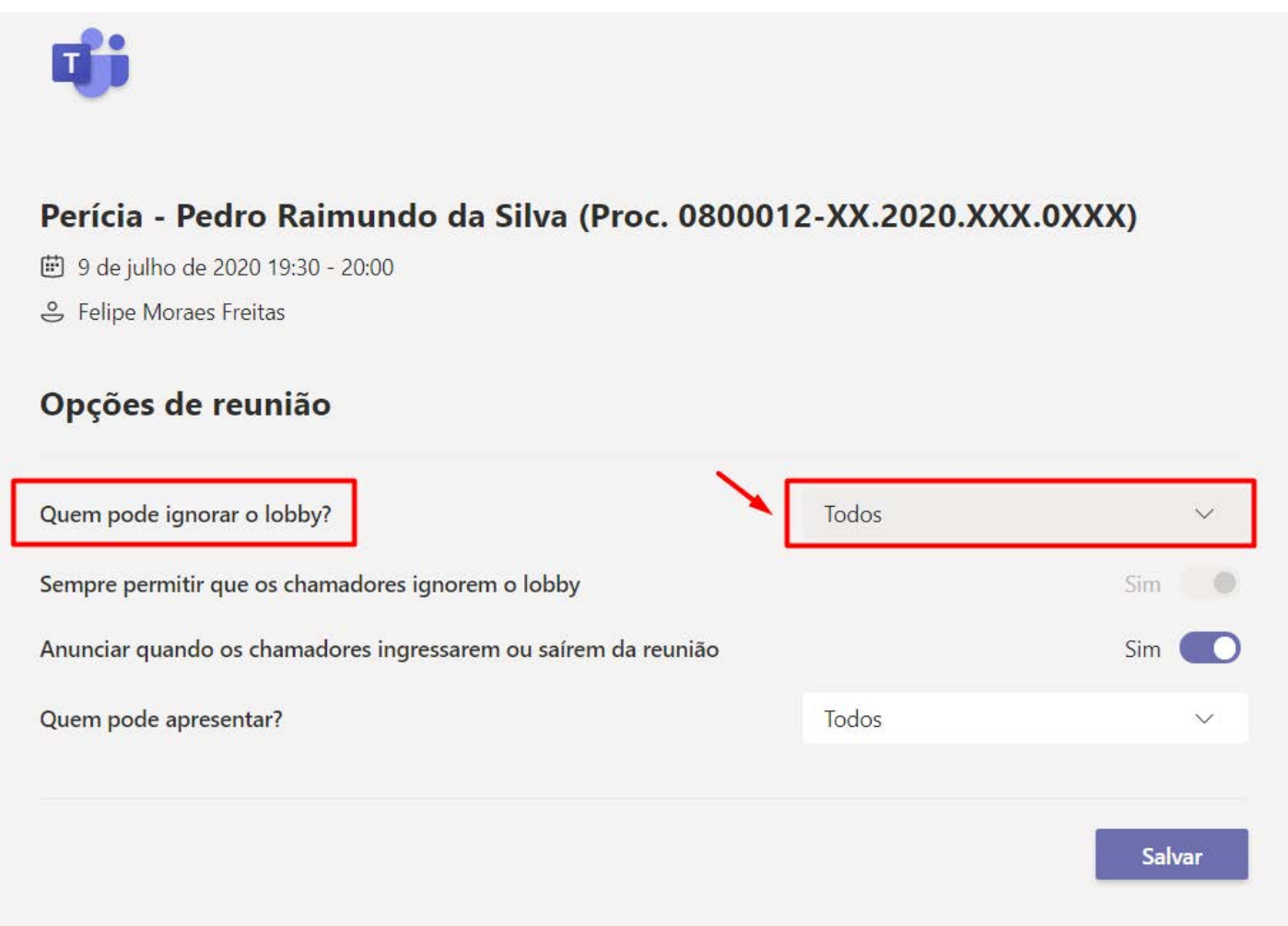

### 5.2 INCLUIR PARTICIPANTE APÓS AGENDAMENTO DA PERÍCIA

Caso o usuário, por algum motivo, não tenha incluído qualquer um dos participantes da perícia já agendada, poderá proceder a inclusão, clicando novamente no ícone "CALENDÁRIO" e, em seguida, no agendamento, conforme telas abaixo.

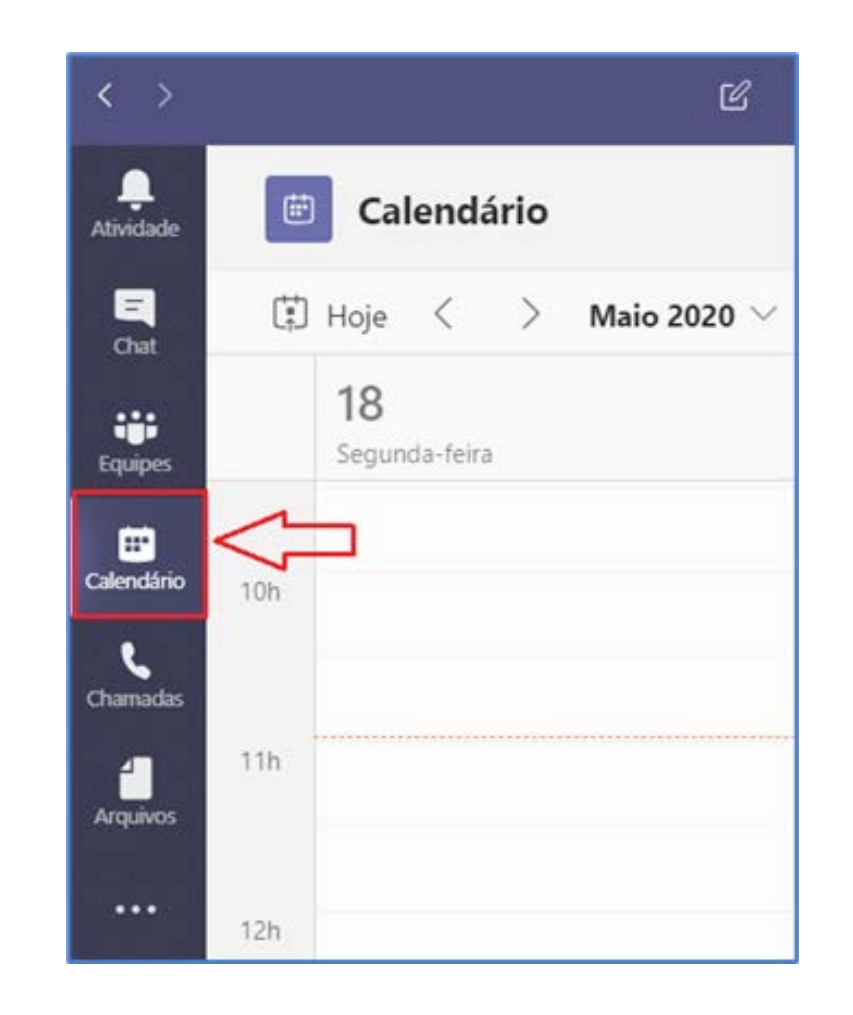

Você deve clicar conforme indicação abaixo, na perícia que foi agendada

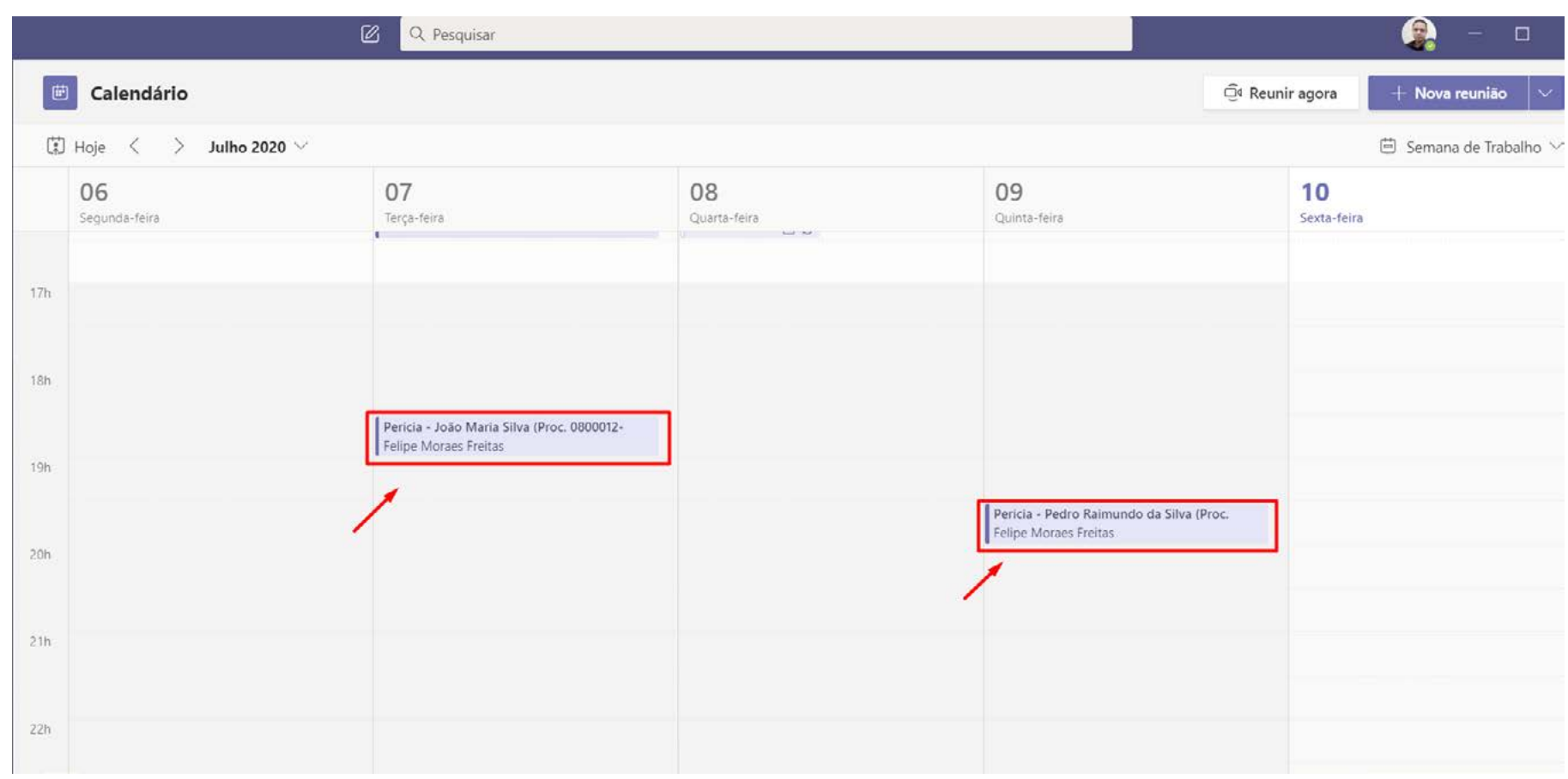

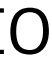

Em seguida, será disponibilizada a tela abaixo onde o usuário irá adicionar o (s) novo (s) participante (s) no campo identificado.

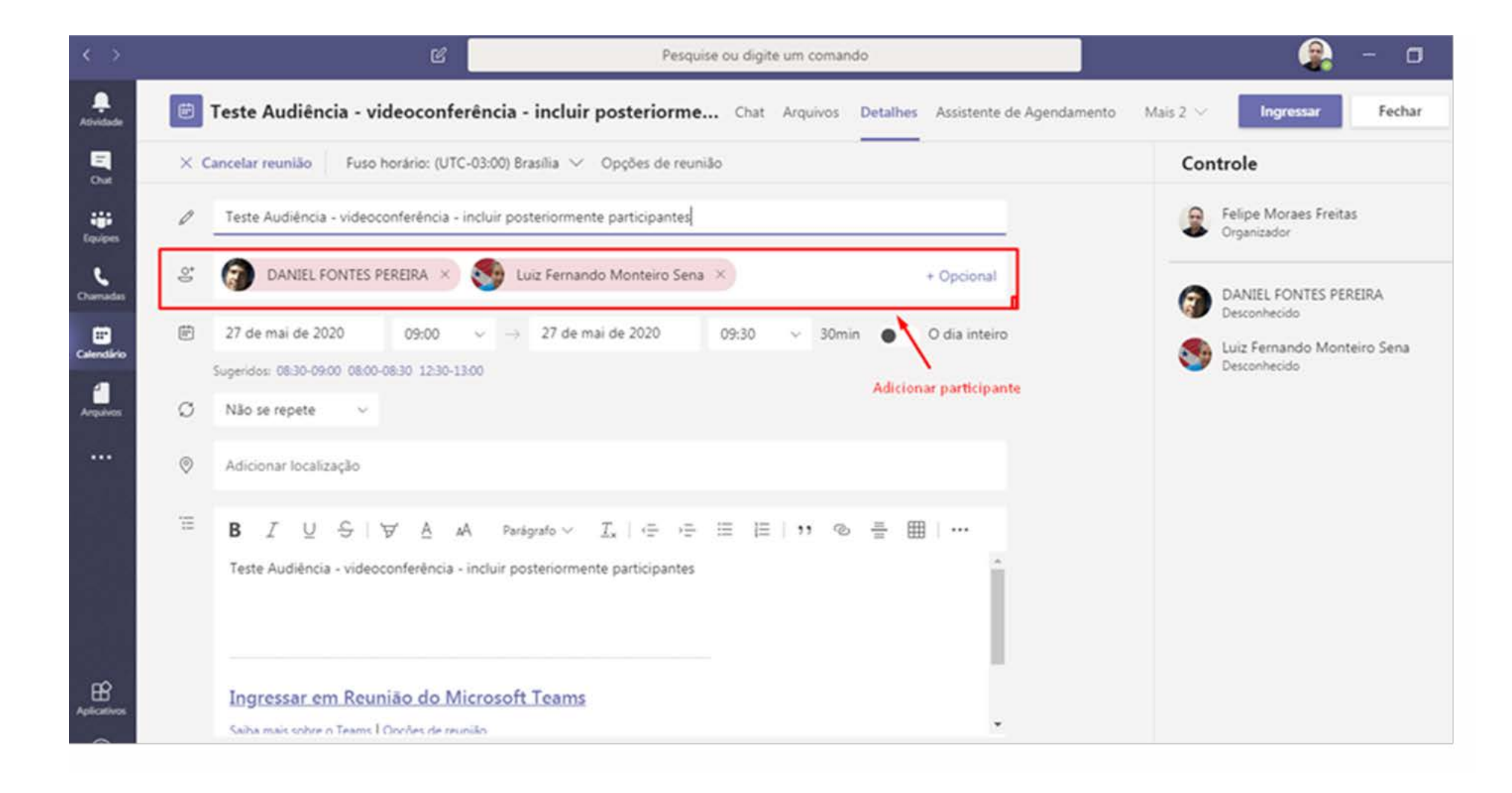

Ao adicionar o(s) participante(s), o usuário clicará no botão "ENVIAR ATUA-LIZAÇÃO", localizado no canto superior direito da tela, para o reenvio do email aos participantes.

#### GUIA PRÁTICO PERÍCIAS POR VIDEOCONFERÊNCIA VERSÃO 1.0

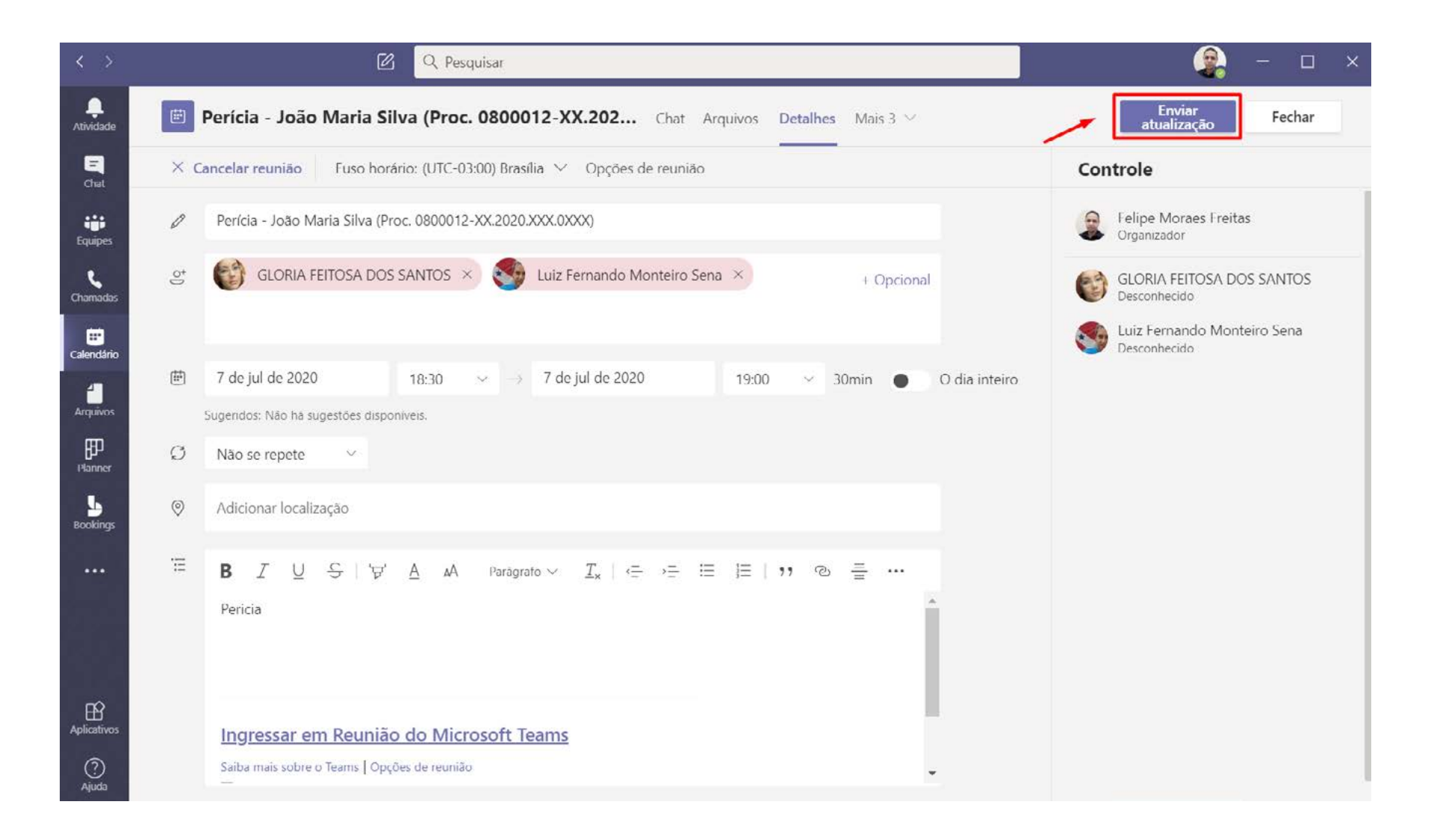

**IMPORTANTE:** O usuário, ao adicionar novos participantes no campo destinado para essa finalidade, deverá observar que os participantes já cadastrados, deverão permanecer inalterados.

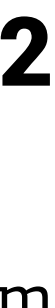

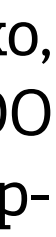

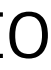

### <span id="page-11-0"></span>5.3 COPIAR LINK DA PERÍCIA

Ao agendar a perícia, o usuário pode deparar-se com a hipótese de algum participante não possuir email para receber o comunicado do agendamento. Nesse caso, poderá enviar ao participante o *link* gerado, por meio de aplicativo de mensagem (**WhatsApp**).

Para tanto, poderá realizar a operação de duas formas:

- a) por meio da ferramenta **Microsoft Teams** instalada no seu computador ou;
- b) por meio do webmail.

Pelo **Microsoft Teams**, o usuário deverá clicar no ícone "CALENDÁRIO" conforme imagem abaixo.

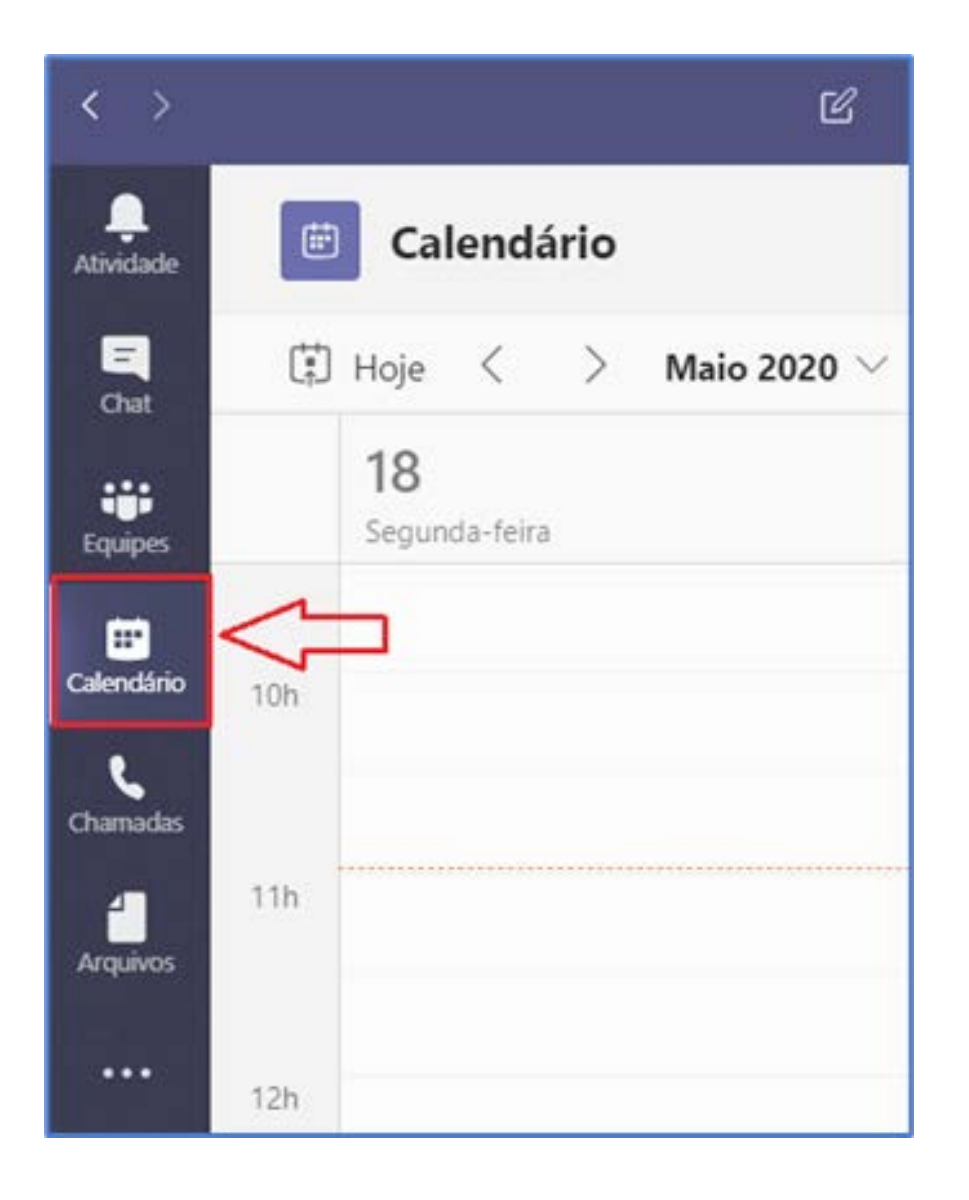

Em seguida, será exibido a tela do calendário, onde deverá clicar na data em que houve a marcação da perícia.

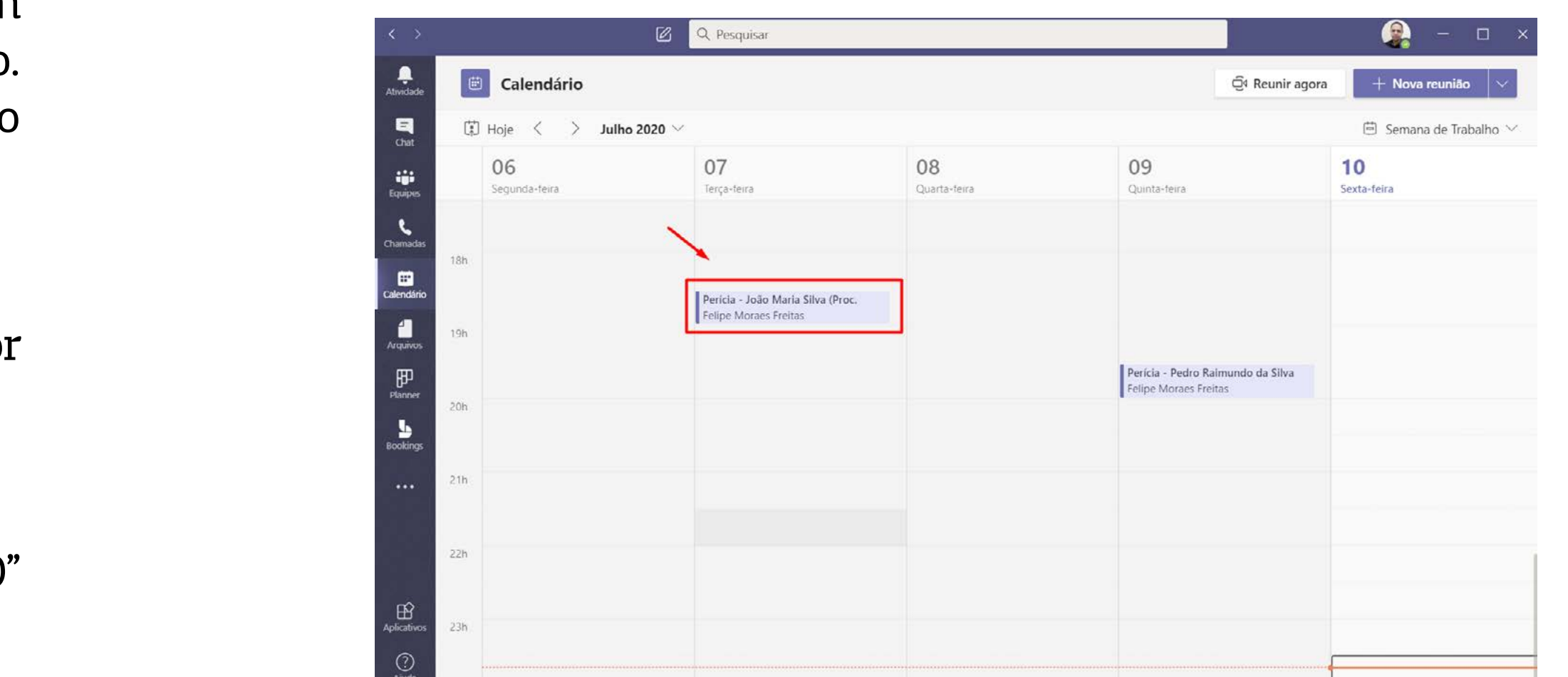

Caso o usuário tenha feito a marcação, será disponibilizado a tela abaixo, onde deverá colocar o cursor do mouse sobre "INGRESSAR EM REUNIÃO DO MICROSOFT TEAMS" e clicar com o botão direito do mouse, selecionando a opção 'COPIAR LINK".

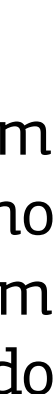

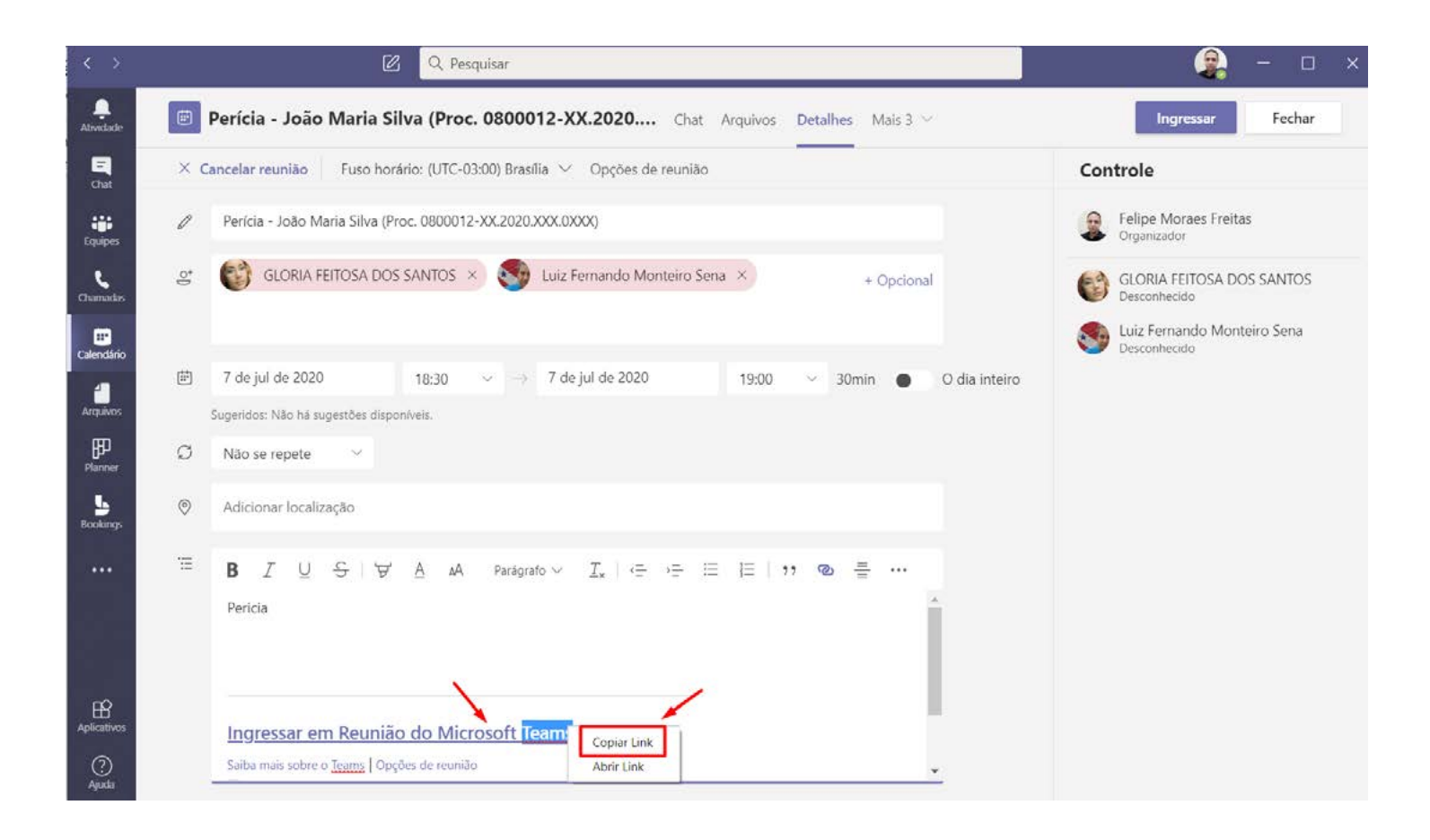

No caso de o usuário não ter sido aquele que efetuou o agendamento, será disponibilizada a tela abaixo, onde deverá colocar o cursor do mouse sobre "IN-GRESSAR EM REUNIÃO DO MICROSOFT TEAMS" e clicar com o botão direito do mouse, selecionando a opção 'COPIAR LINK".

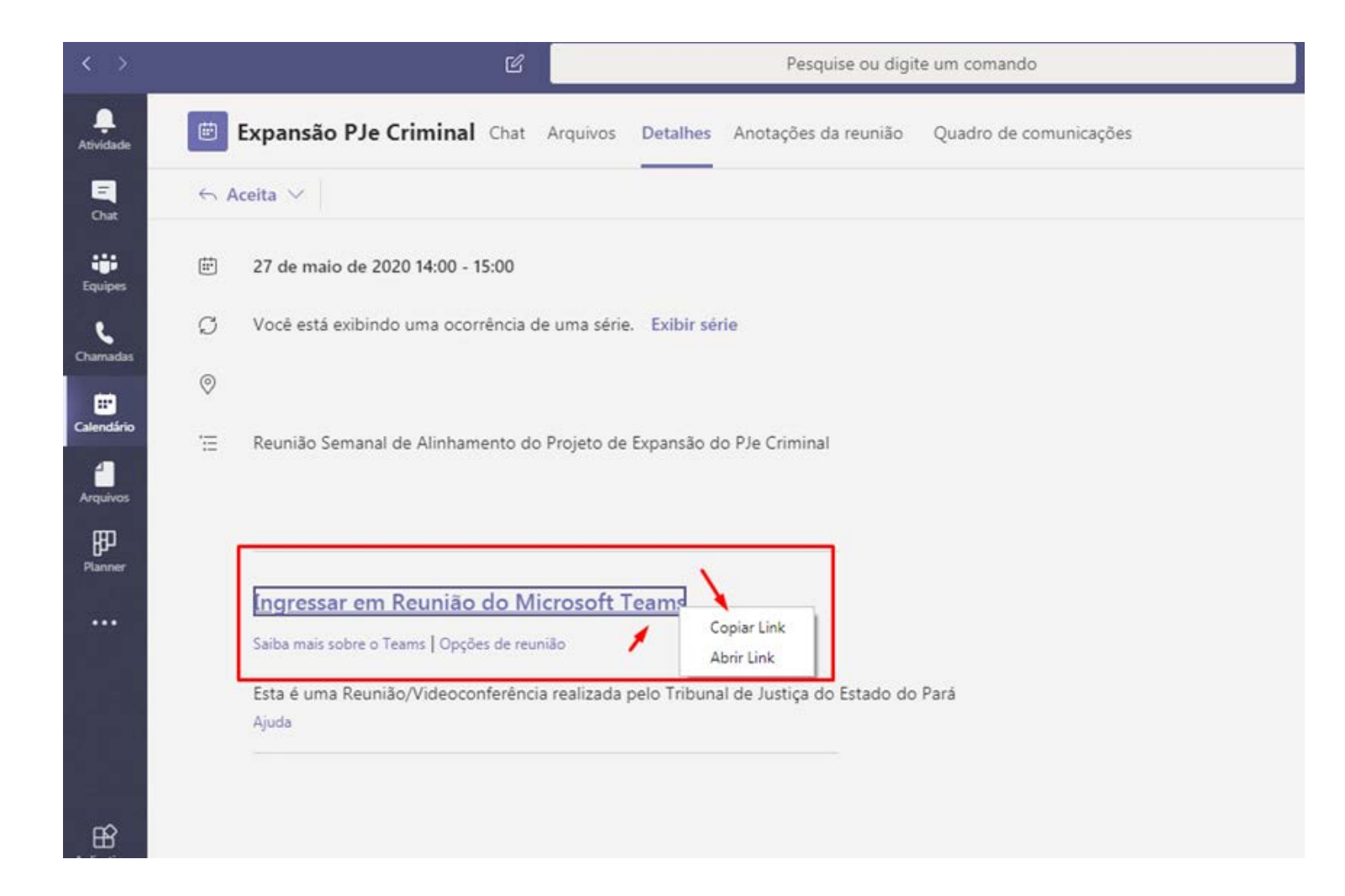

Uma vez copiado o link, o usuário poderá acessar o aplicativo de mensagem "WhatsApp Web", selecionar o contato do participante da perícia, e clicar no campo de nova mensagem, executando a função "CTRL + V" ou clicando com o botão direito do mouse, selecionando a opção "COLAR". O link vai ser colado conforme imagem abaixo.

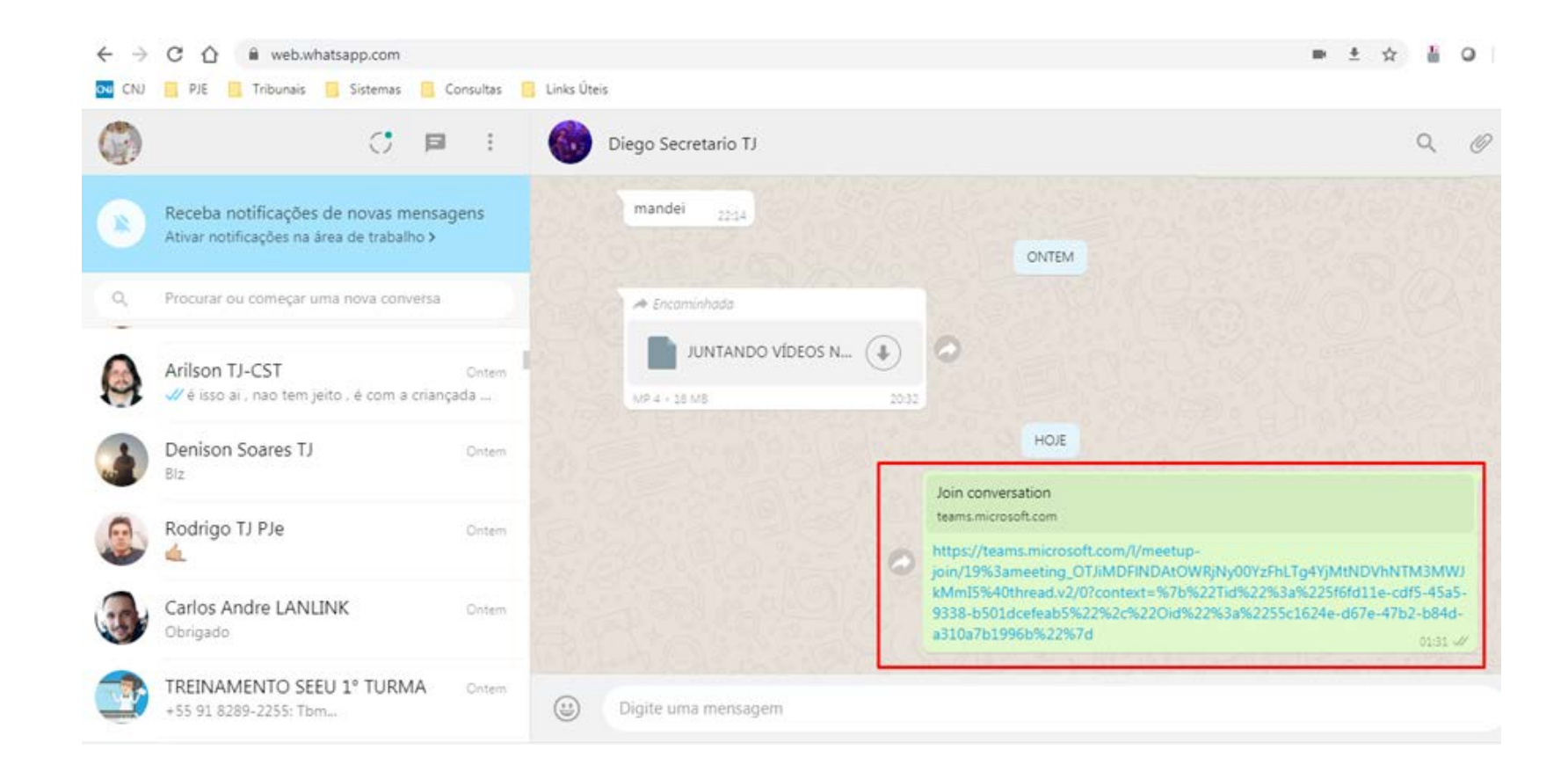

#### a) **Pelo webmail (OUTLOOK)**

O usuário deverá acessar seu webmail, e clicar no ícone destinado ao "CA-LENDÁRIO" na parte inferior da tela, conforme imagem abaixo:

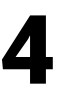

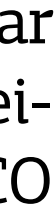

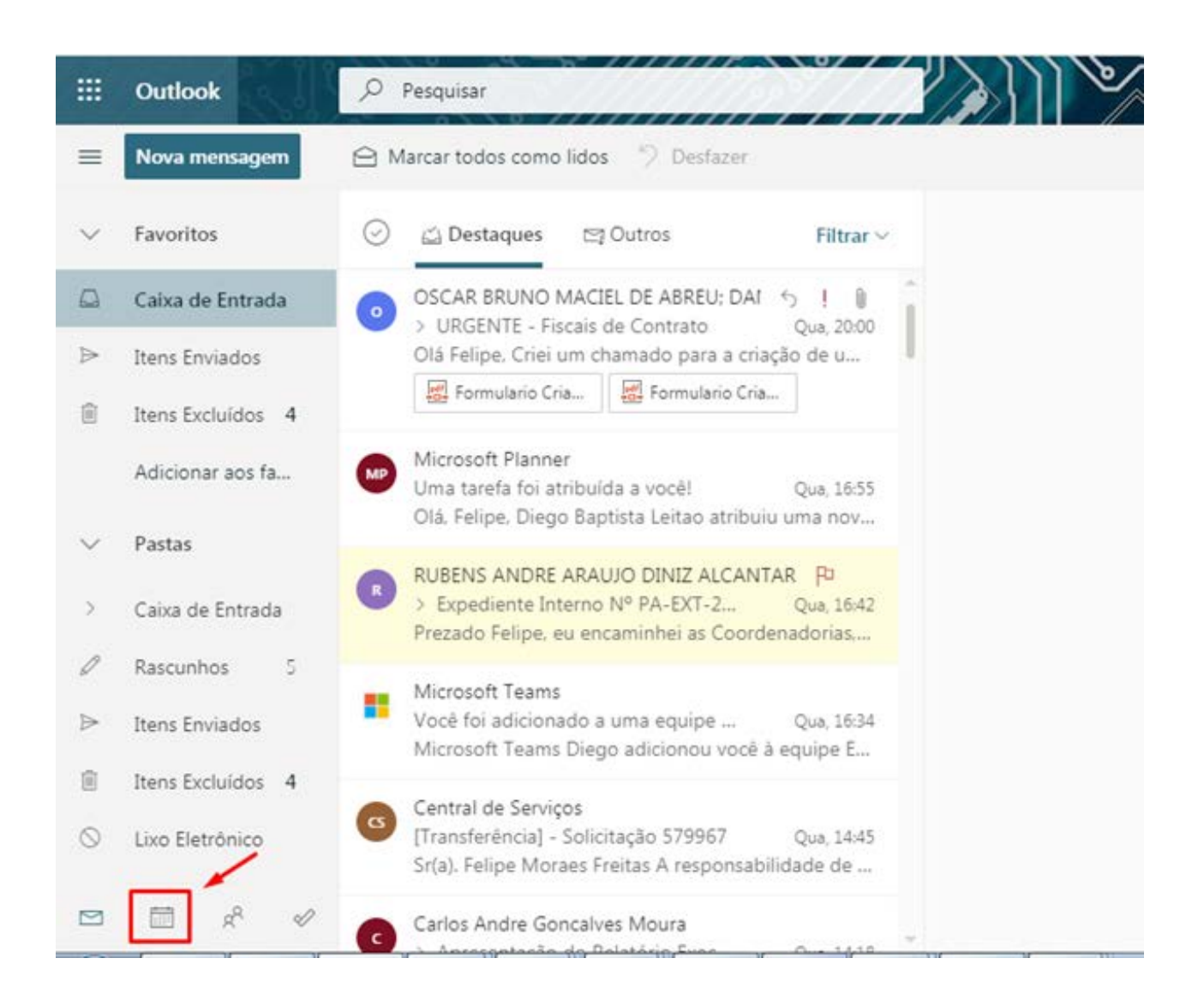

Acionado o calendário, o usuário deverá procurar o dia selecionado para agendamento e clicar em cima da data, onde será disponibilizada uma janela, onde deverá clicar em "EDITAR", conforme imagem abaixo.

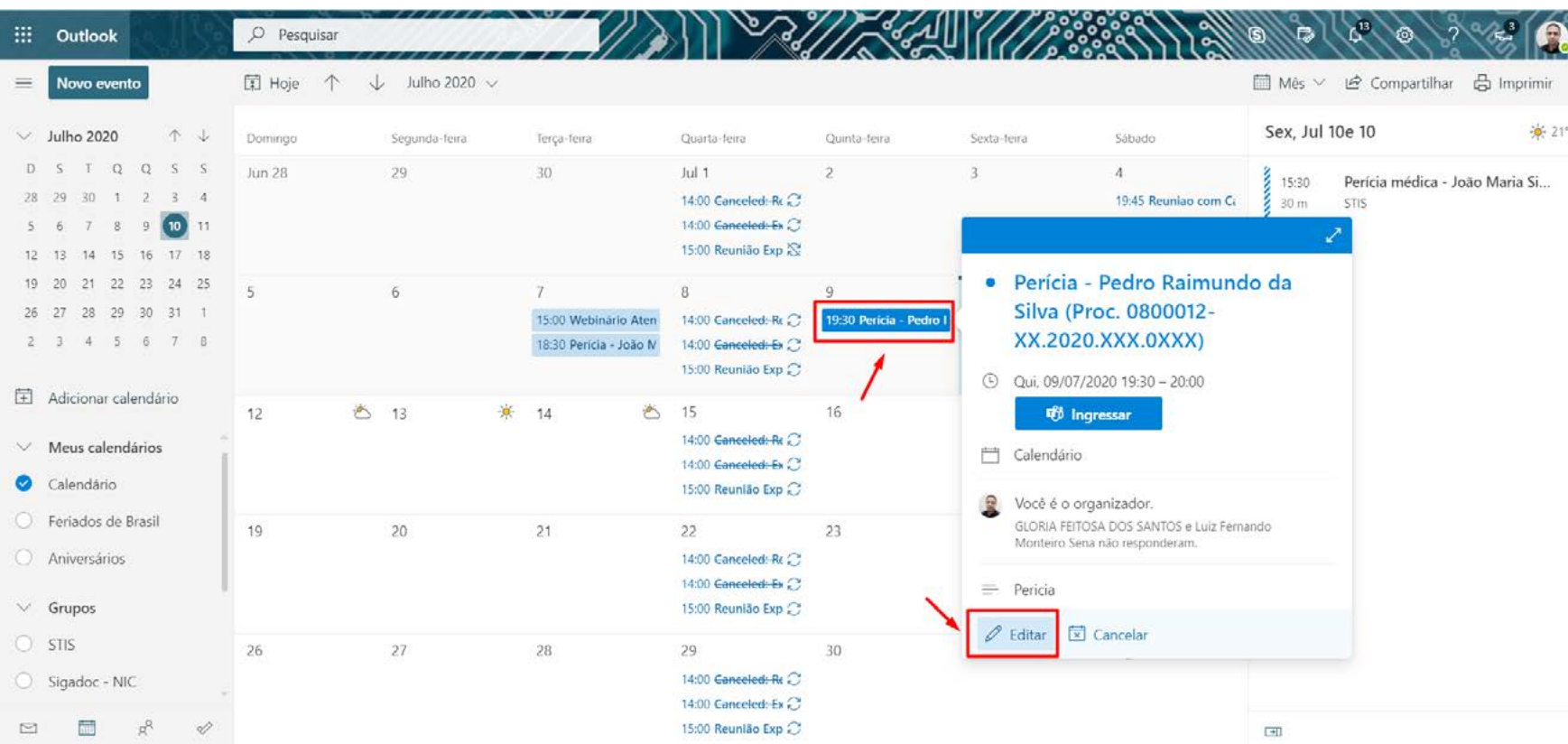

Na tela seguinte, o usuário deverá deslizar a barra de rolagem e selecionar "INGRESSAR EM REUNIÃO DO MICROSOFT TEAMS". Clicar com o botão direito do mouse, e na janela aberta do navegador, clicar em "COPIAR ENDEREÇO DO LINK", conforme telas abaixo.

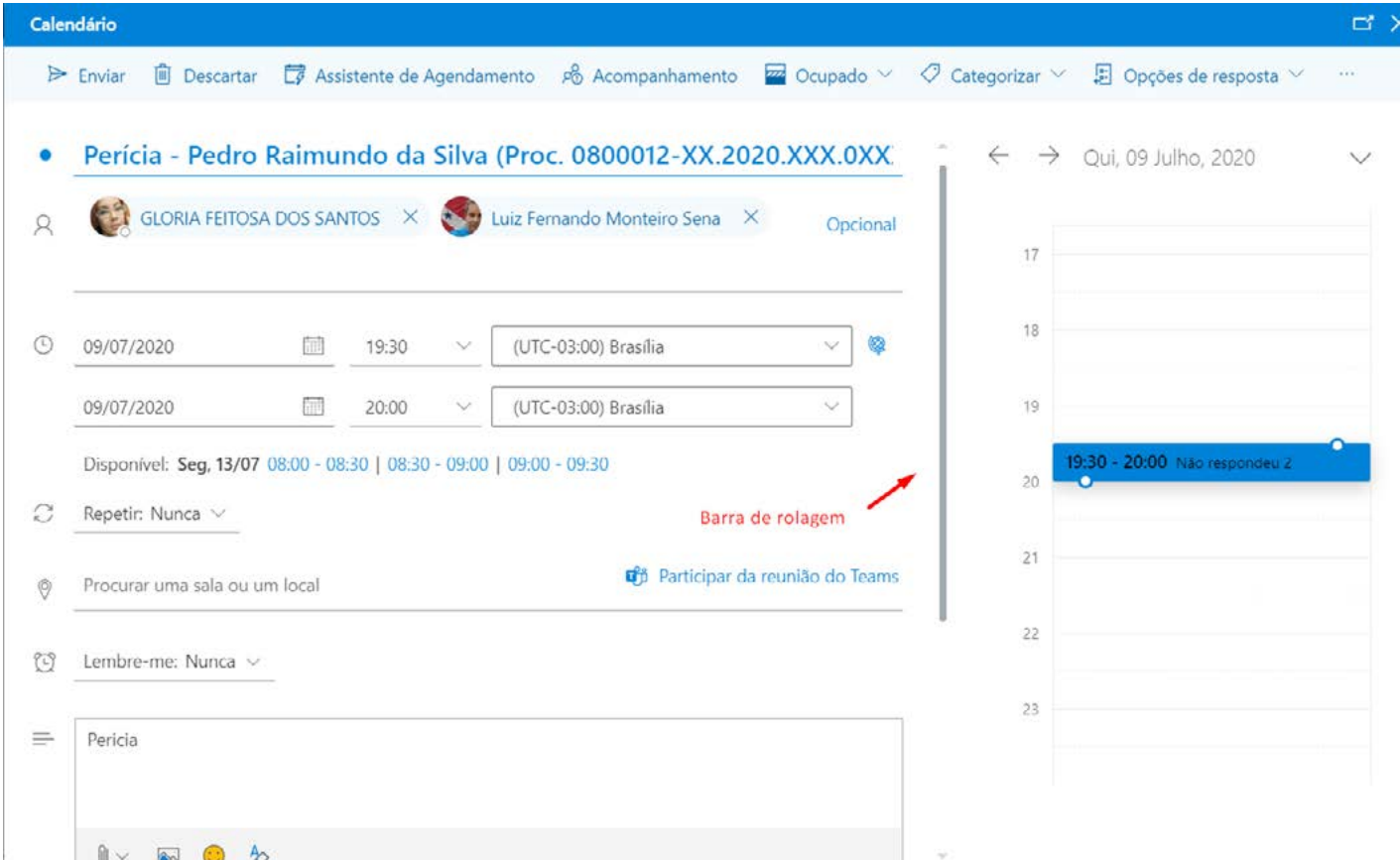

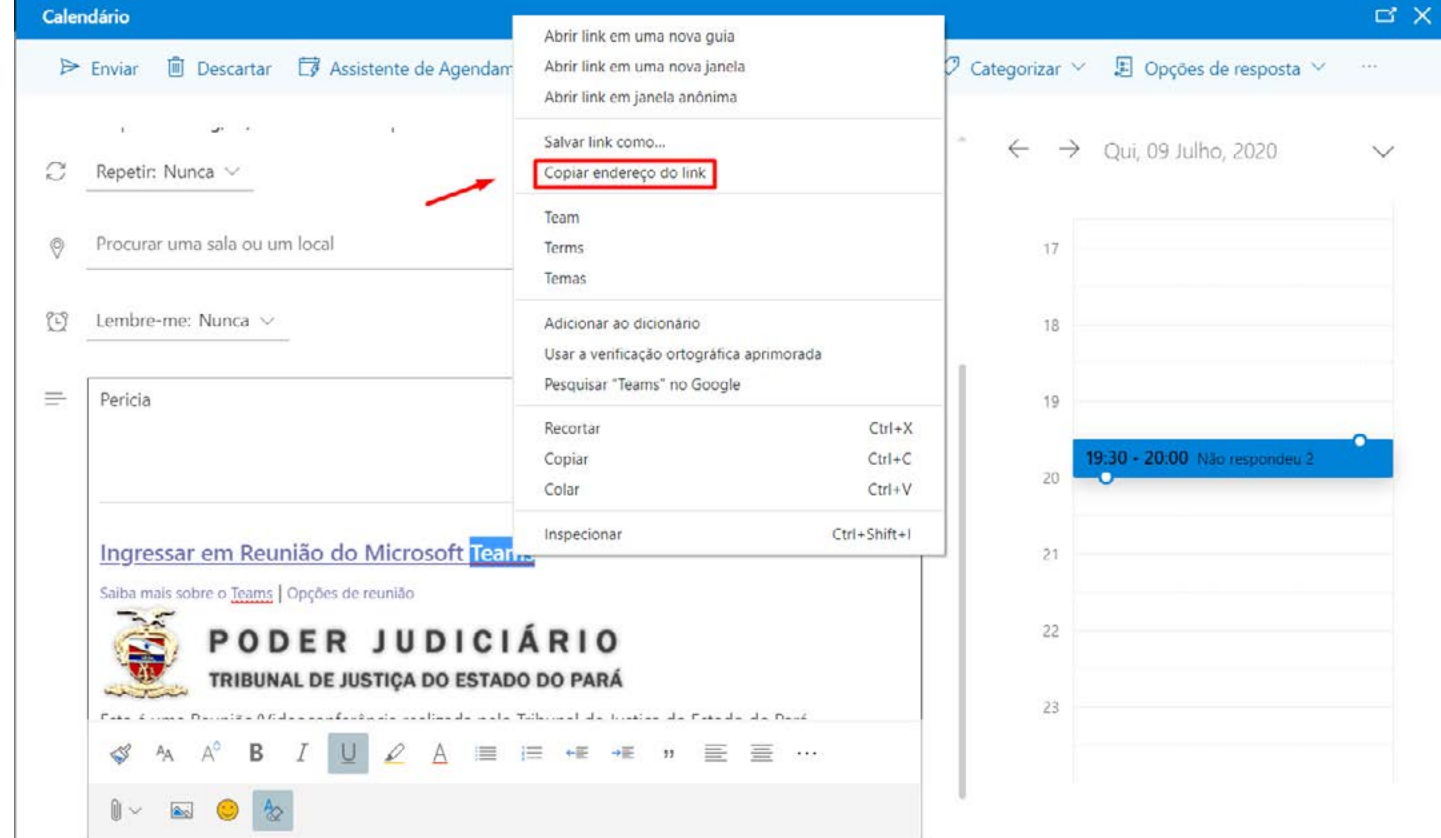

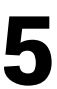

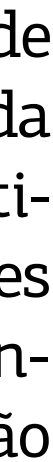

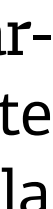

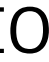

<span id="page-14-0"></span>Uma vez copiado o link, o usuário poderá acessar o aplicativo de mensagem "WhatsApp Web", selecionar o contato do participante, e clicar no campo de nova mensagem, executando a função "CTRL + V" ou clicando com o botão direito do mouse, selecionando a opção "COLAR". O link vai ser colado conforme imagem abaixo.

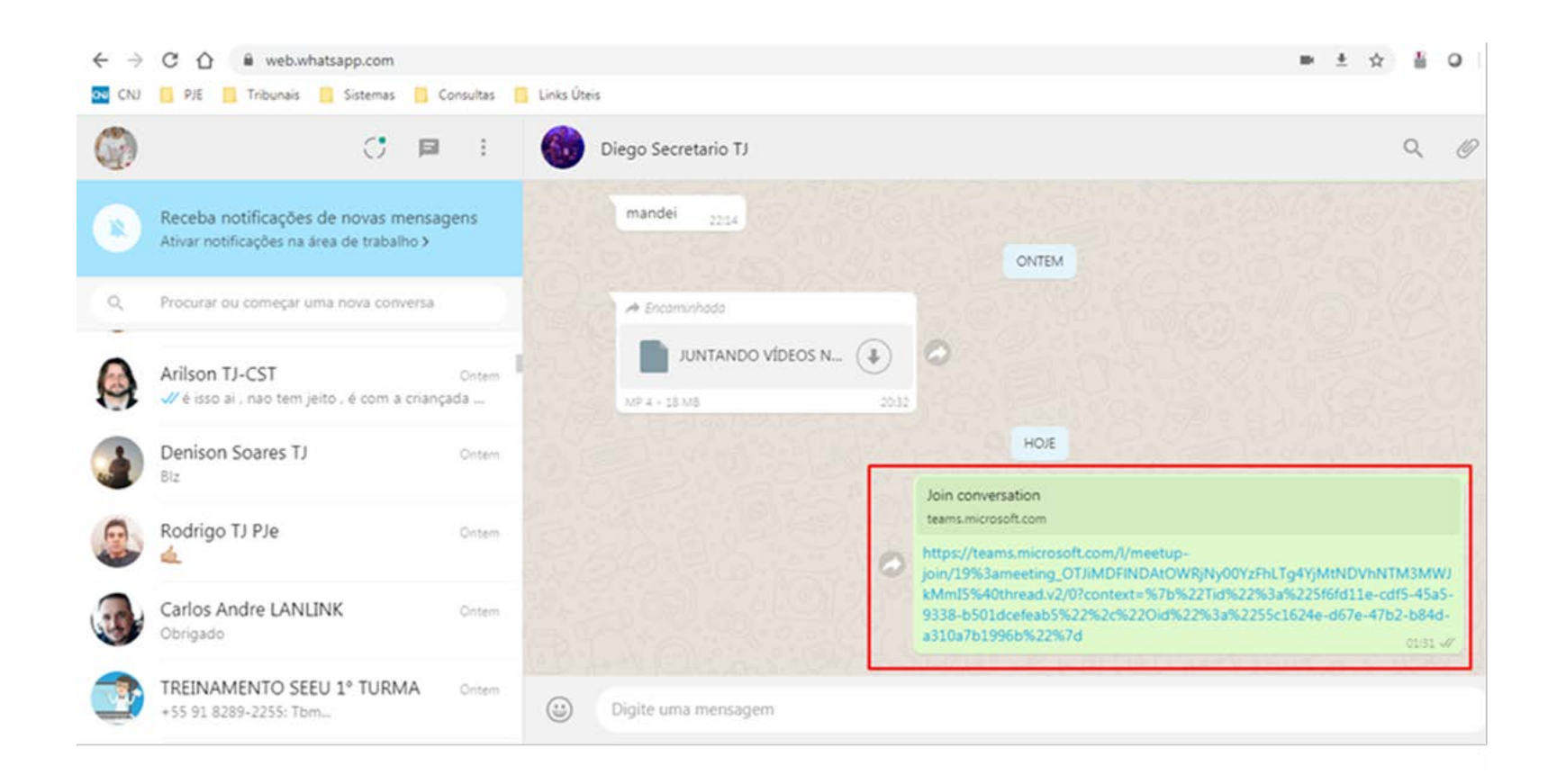

### 5.4 PARTICIPAR DA PERÍCIA

Para participar de perícia remota pela ferramenta Microsoft Teams, poderá fazê-lo sem a necessidade de instalação do aplicativo no computador, notebook ou celular, utilizando a versão web. Entretanto, a ferramenta na versão para instalação em computadores, se comporta melhor e com mais qualidade.

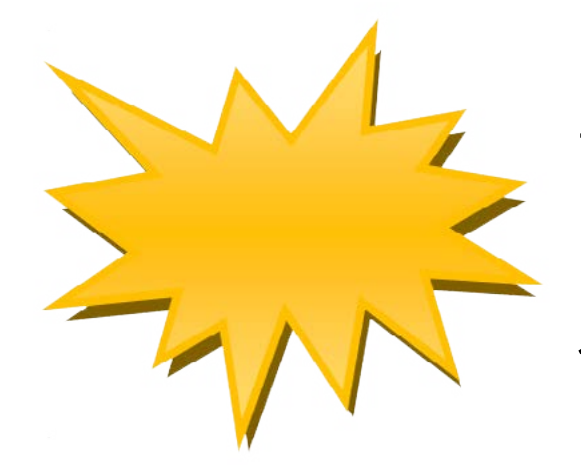

Versão instalada – Nessa versão são exibidas as imagens de até quatro participantes; simultaneamente, com a divisão da janela em quatro partes. Em havendo mais de quatro participantes, na tela fica disponibilizado a participação daqueles que estão se manifestando na perícia. Os demais, que se encontram em silêncio, ficam com suas iniciais de identificação na tela ou em imagem reduzida no rodapé do monitor.

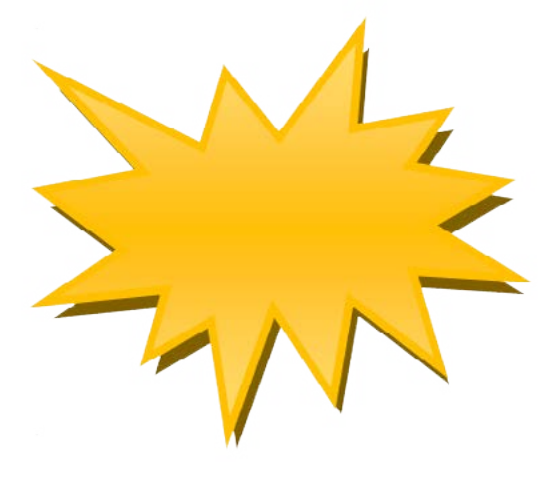

Versão web – Nessa versão é exibida apenas a imagem do participante que está se manifestando. Caso outro participante passe a se manifestar, sua imagem será substituída na tela principal.

**IMPORTANTE:** O usuário responsável pela a gravação da perícia virtual deverá fazê-lo utilizando a ferramenta Microsoft Teams, na versão instalada em seu computador, para que a gravação ocorra com os quadrantes, conforme quadro abaixo.

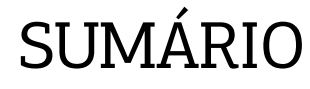

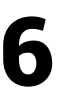

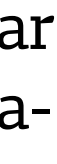

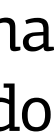

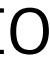

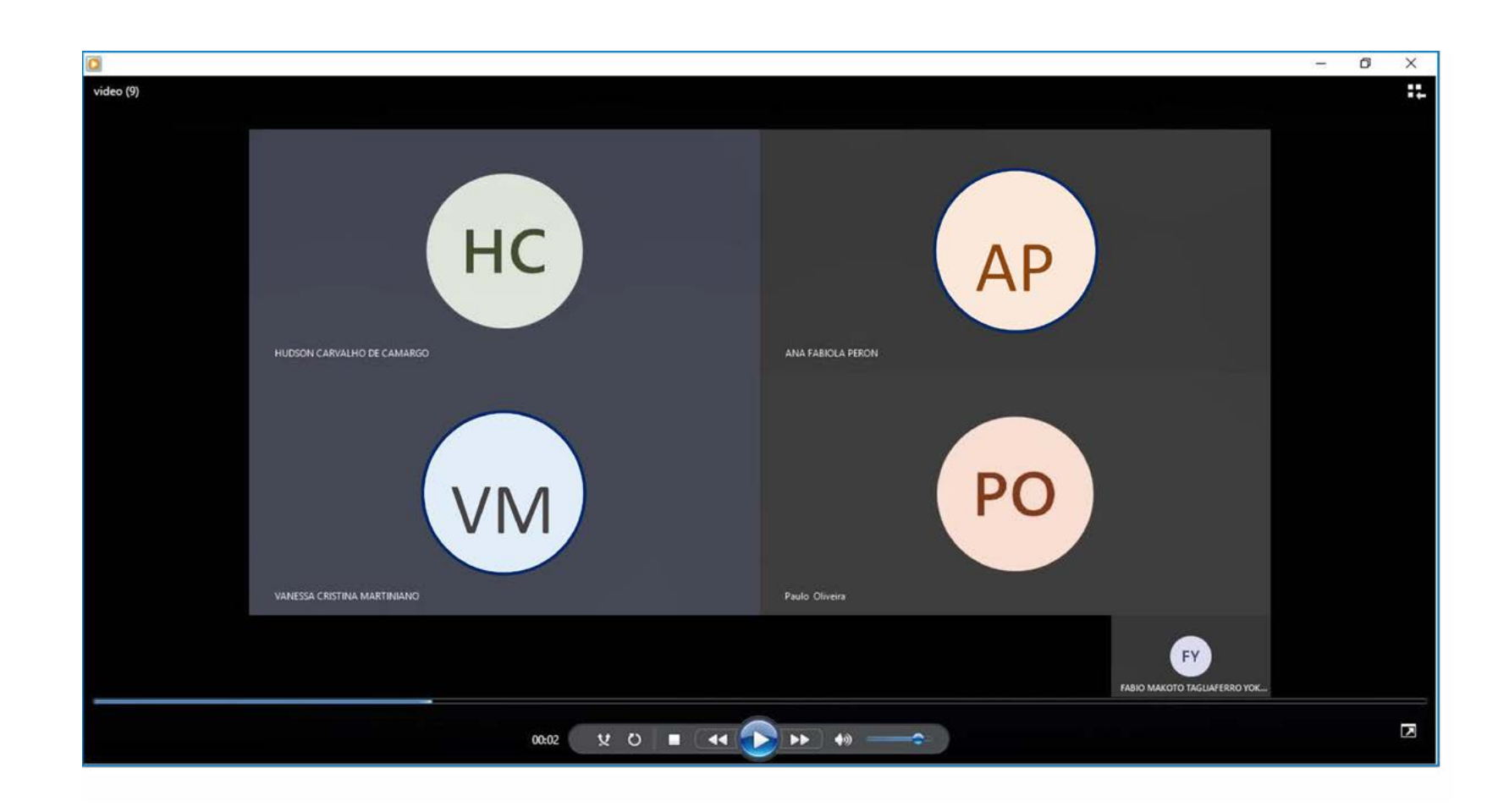

O participante ao acessar a ferramenta pelo link disponibilizado no e-mail recebido da unidade judiciária clicará no botão "INGRESSAR AGORA". Deverá verificar se o vídeo e o áudio estão habilitados nos ícones localizados na barra de menu exibida na janela.

Para "HABILITAR" e "DESABILITAR" o microfone basta clicar sobre o ícone, conforme telas abaixo.

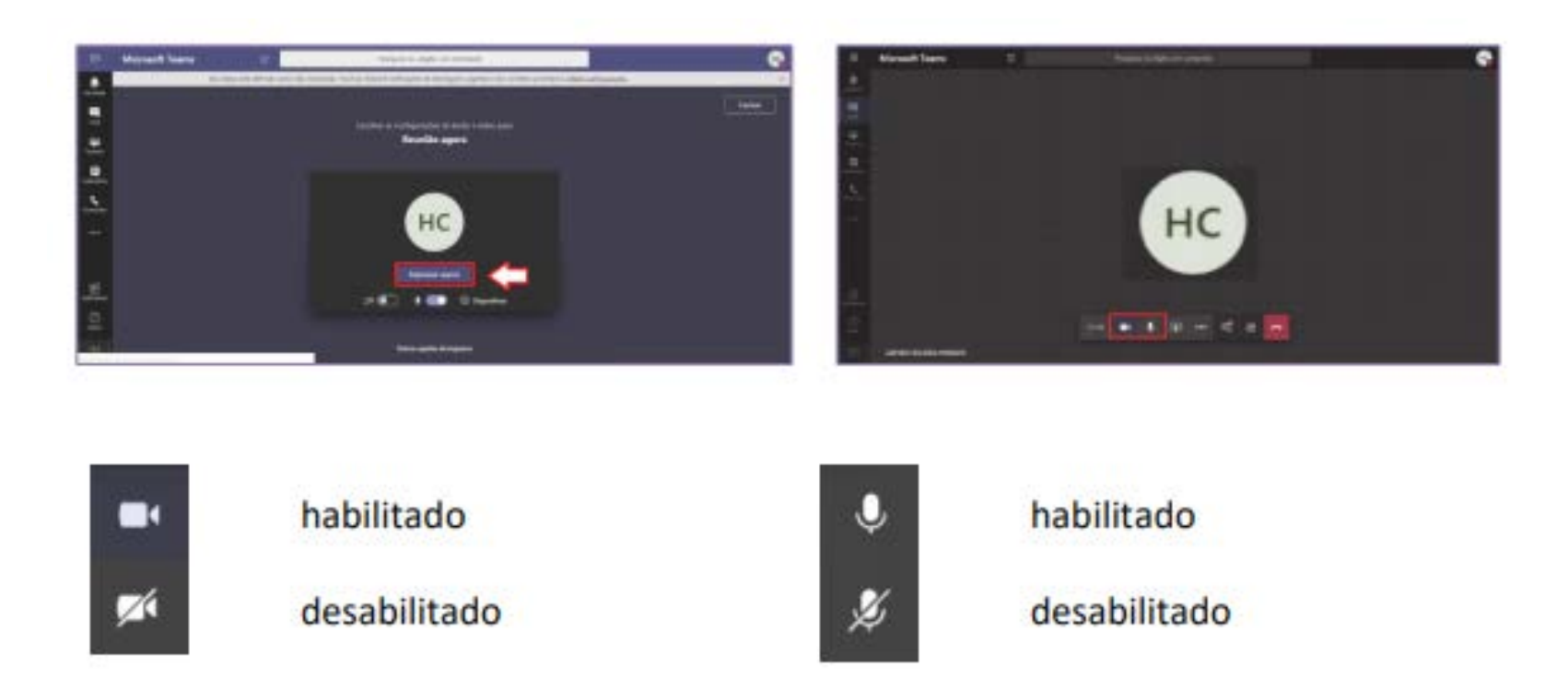

No caso de um dos participantes da perícia virtual for utilizar um celular com acesso à internet, o *link* para acesso poderá ser visualizado conforme imagens abaixo (a visualização pode variar de acordo com o modelo do aparelho).

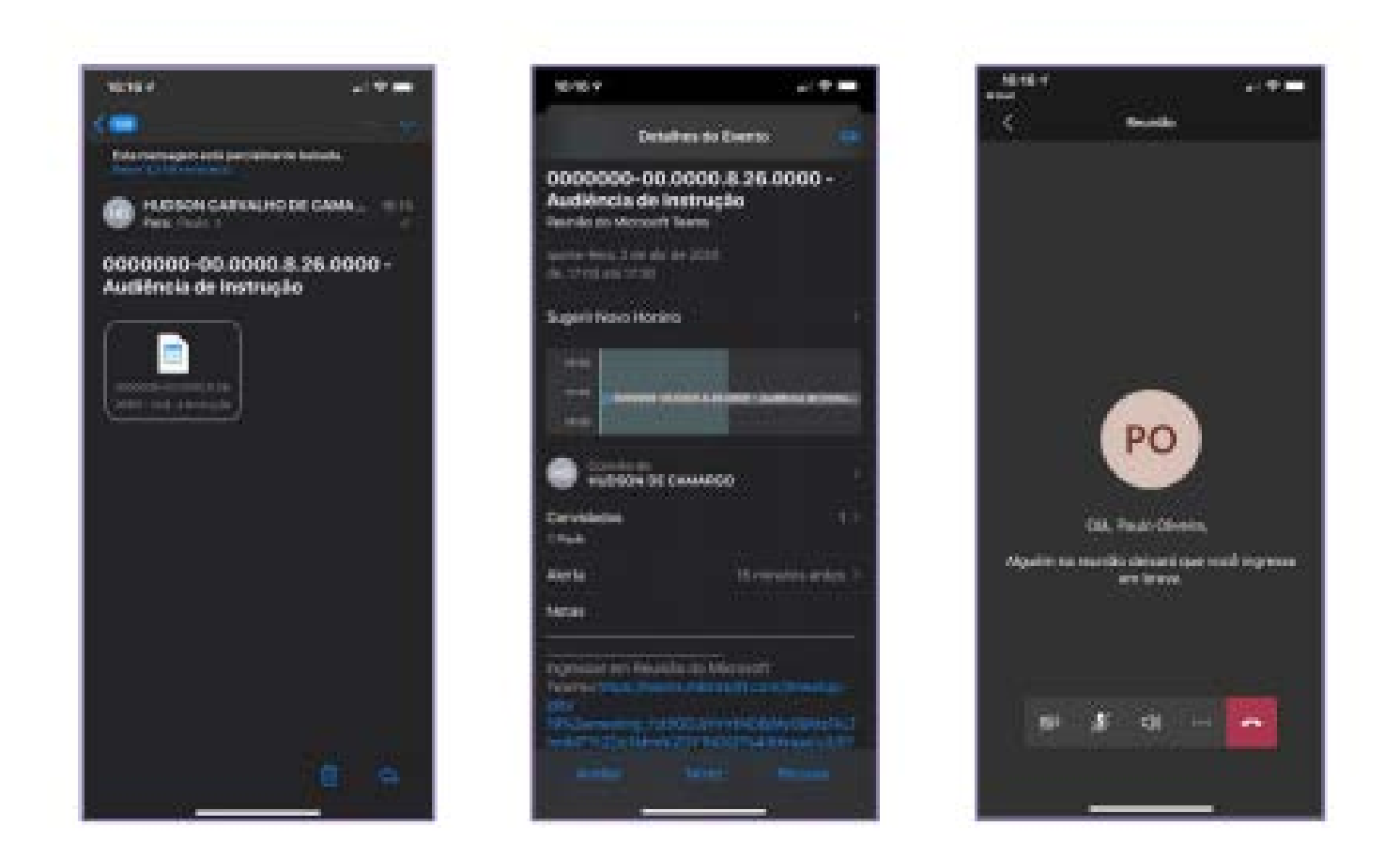

Ao iniciar a **perícia remota**, quando os participantes estiverem todos na sala, os membros do TJPA caso estejam na sala, devem se retirar, retornando apenas caso haja necessidade de realizar uma gravação.

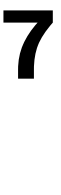

<span id="page-16-0"></span>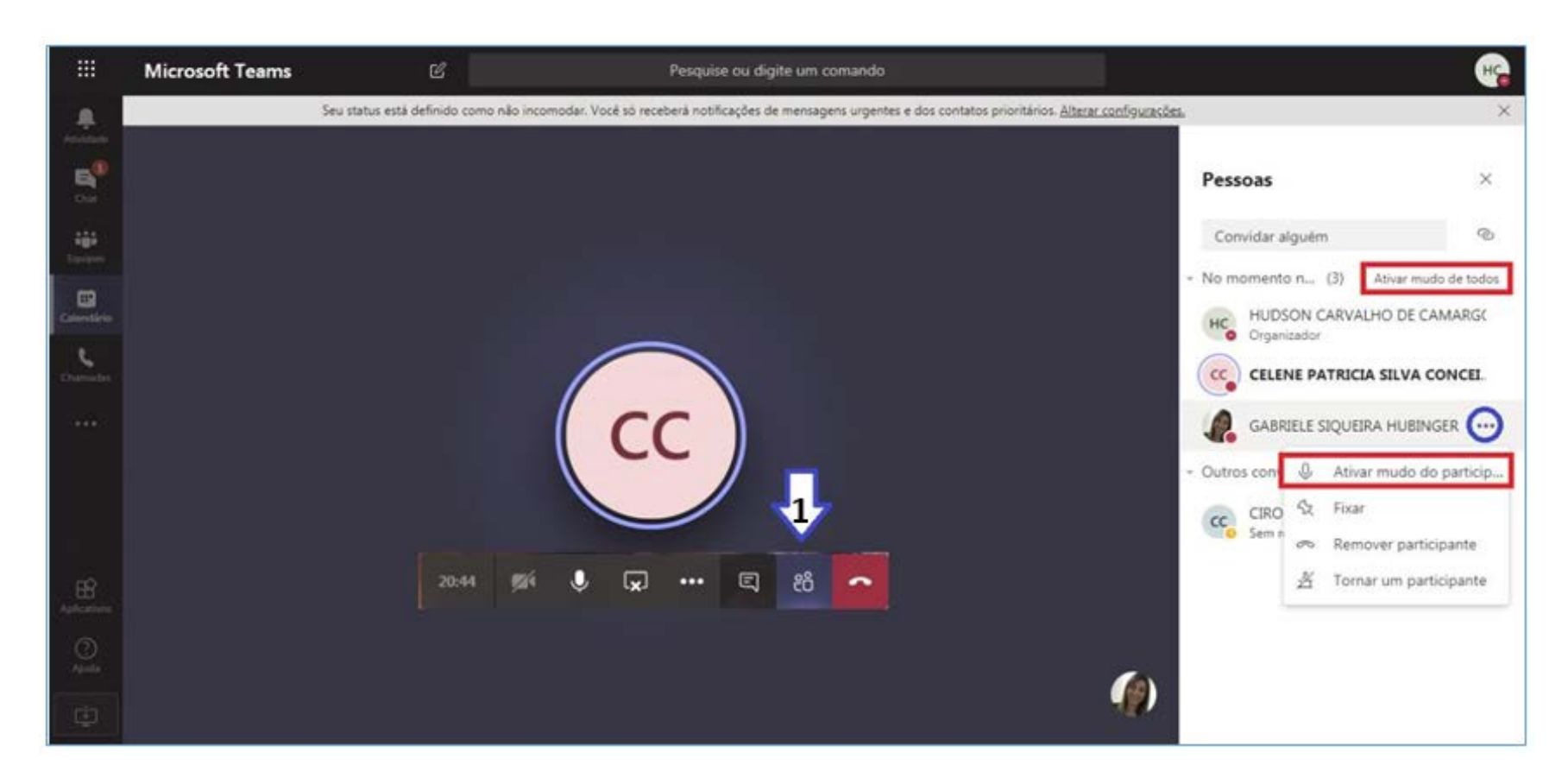

Uma vez ativado o botão "MUDO" de um participante ou de todos, apenas o próprio participante poderá reativar seu áudio, quando for se manifestar, clicando no ícone 'MICROFONE".

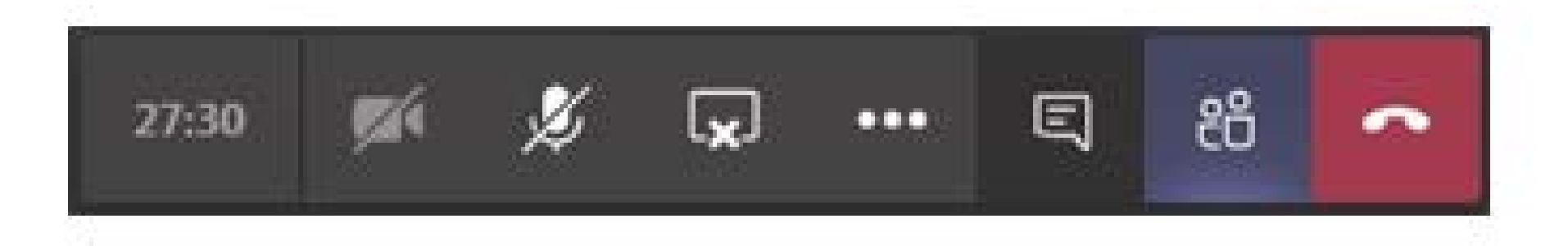

### 5.5 INICIANDO A GRAVAÇÃO DA PERÍCIA

**IMPORTANTE:** A perícia remota só deve ser gravada mediante a solicitação do magistrado ou do perito, conforme a Portaria.

A gravação da perícia virtual deverá, preferencialmente, ser realizada por um servidor do TJPA. Para iniciar a gravação, deverá ser acionado o ícone ("...") e selecionada a opção "INICIAR GRAVAÇÃO".

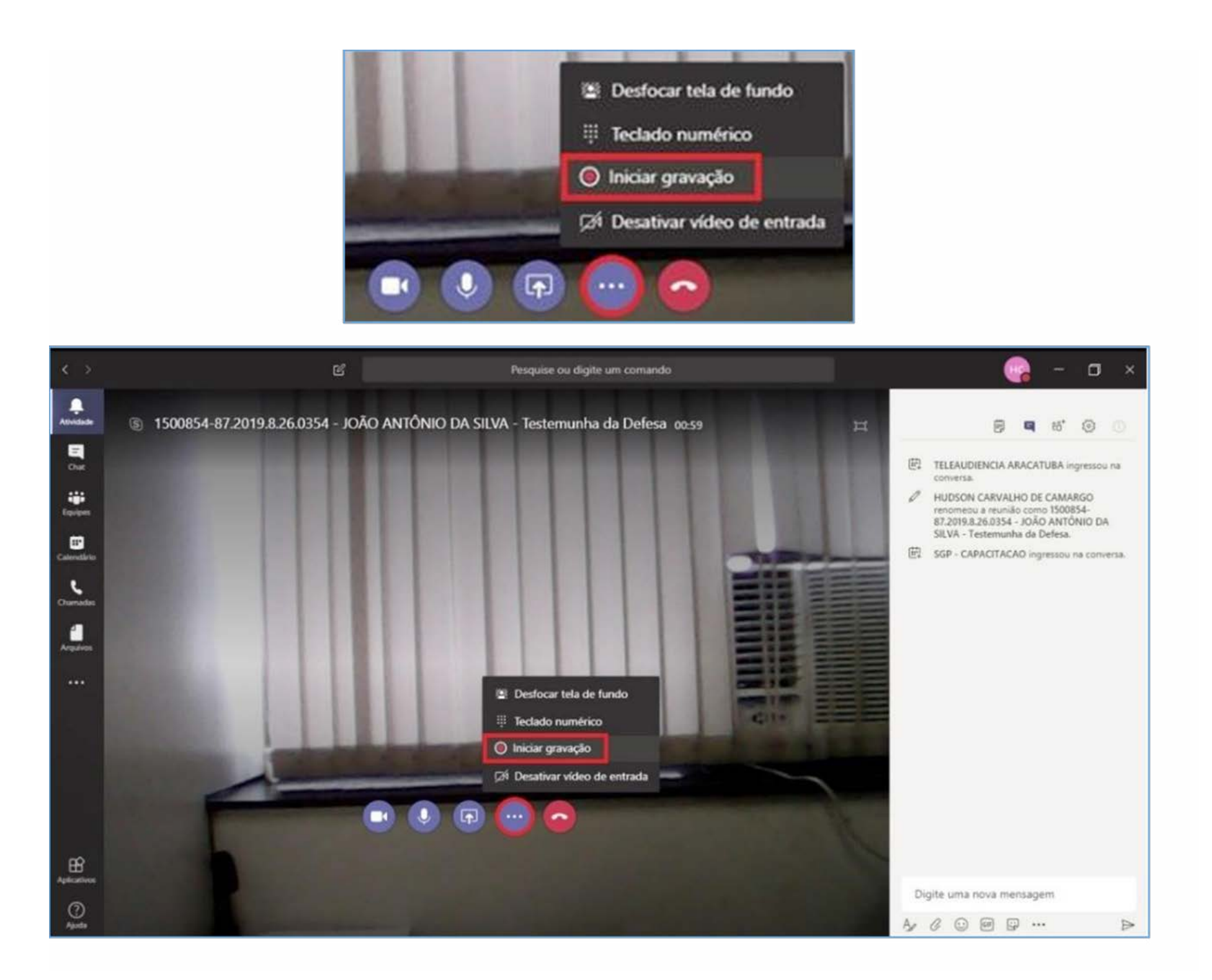

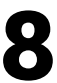

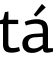

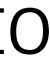

A janela exibirá tanto o ícone quanto a informação de que a gravação foi "INICIADA".

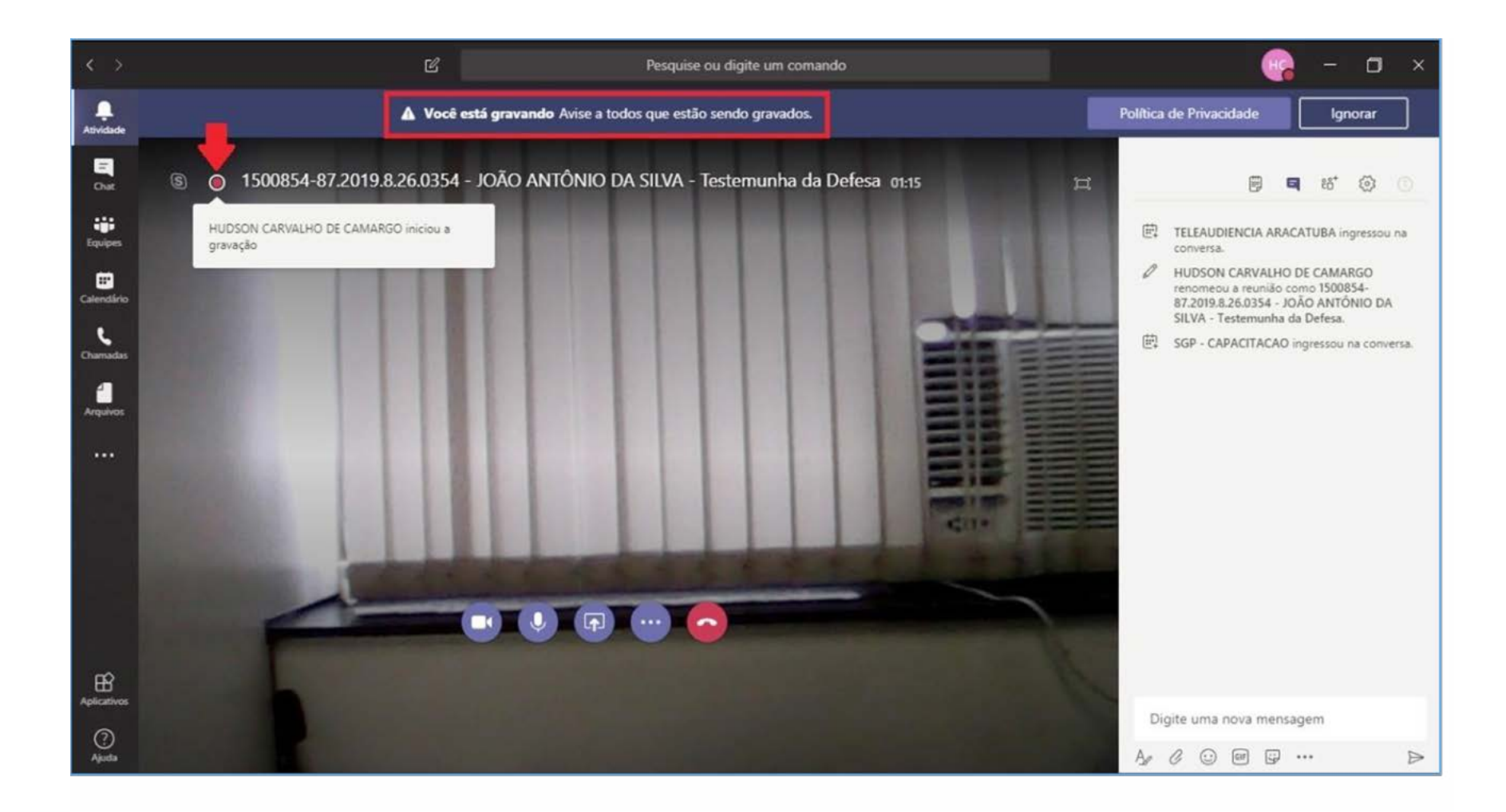

Os participantes visualizarão a informação de que a gravação foi iniciada e que sua participação corresponde ao consentimento para a gravação.

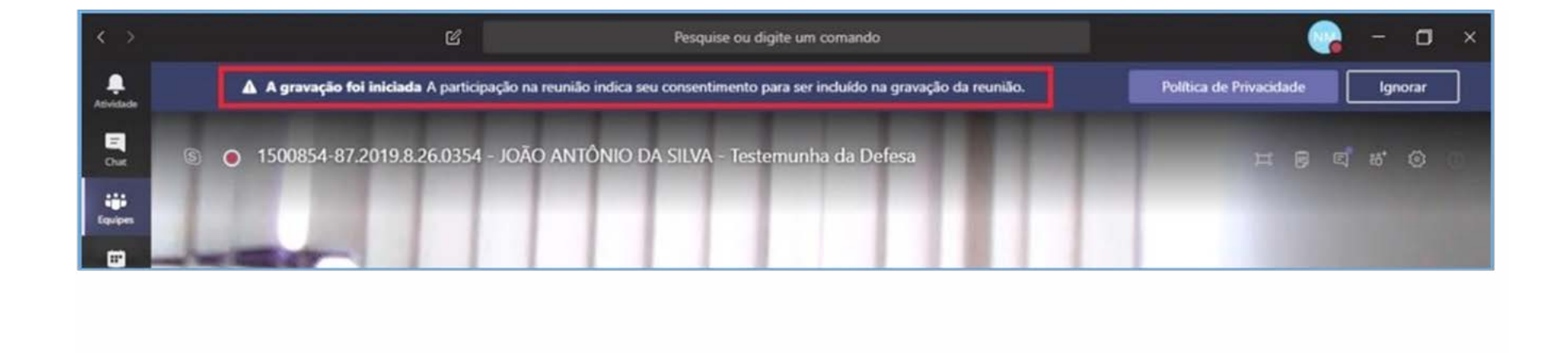

Para finalizar a gravação, o magistrado ou o servidor designado para acompanhar a perícia virtual deverá clicar no ícone ("...") e selecionar a opção 'PARAR GRAVAÇÃO".

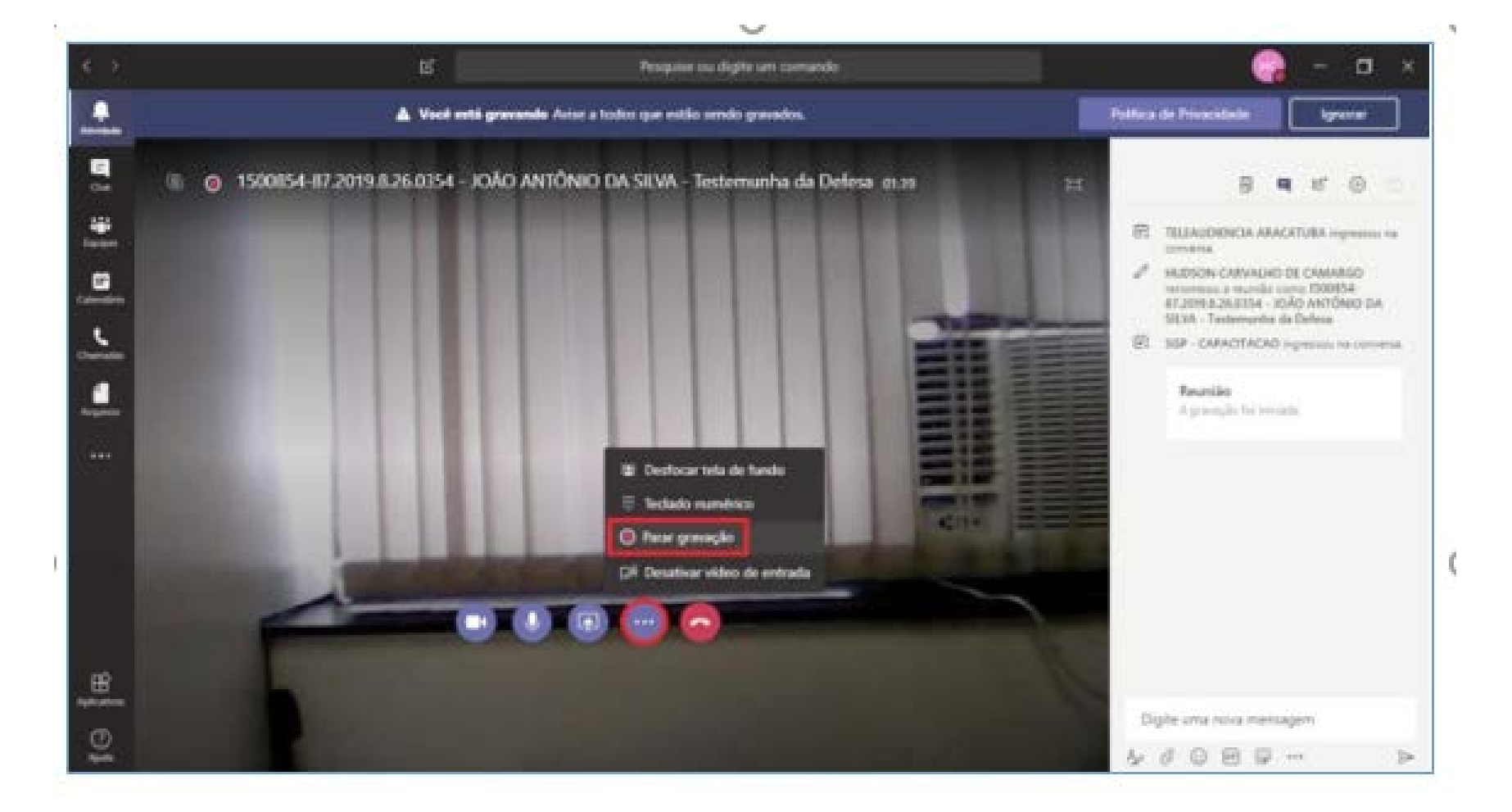

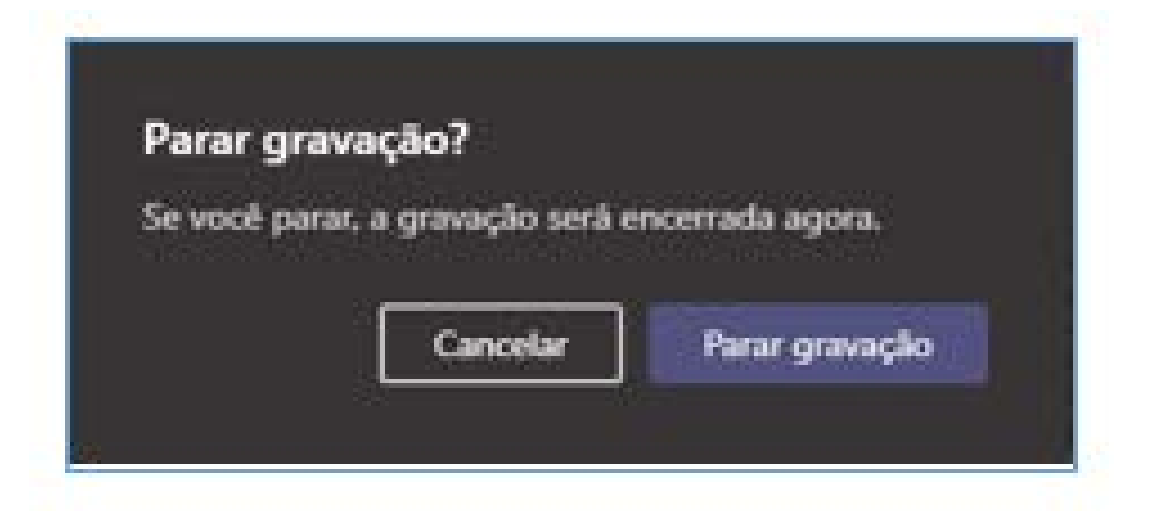

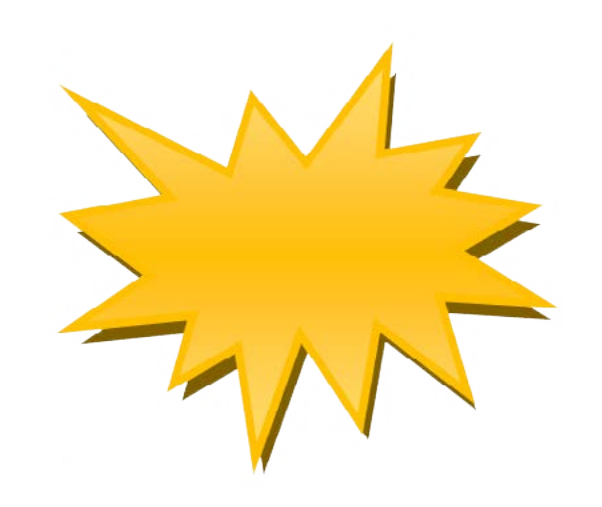

Será exibida uma informação indicando que a gravação está sendo salva.

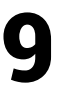

### <span id="page-18-0"></span>5.6 BAIXANDO (Copiando) A GRAVAÇÃO

Uma vez finalizada a gravação, o arquivo ficará disponível no **Microsoft Stream**, apenas para o servidor do TJPA que iniciou/finalizou a gravação. Para acessá-lo basta clicar no arquivo da perícia disponibilizado no histórico do "CHAT".

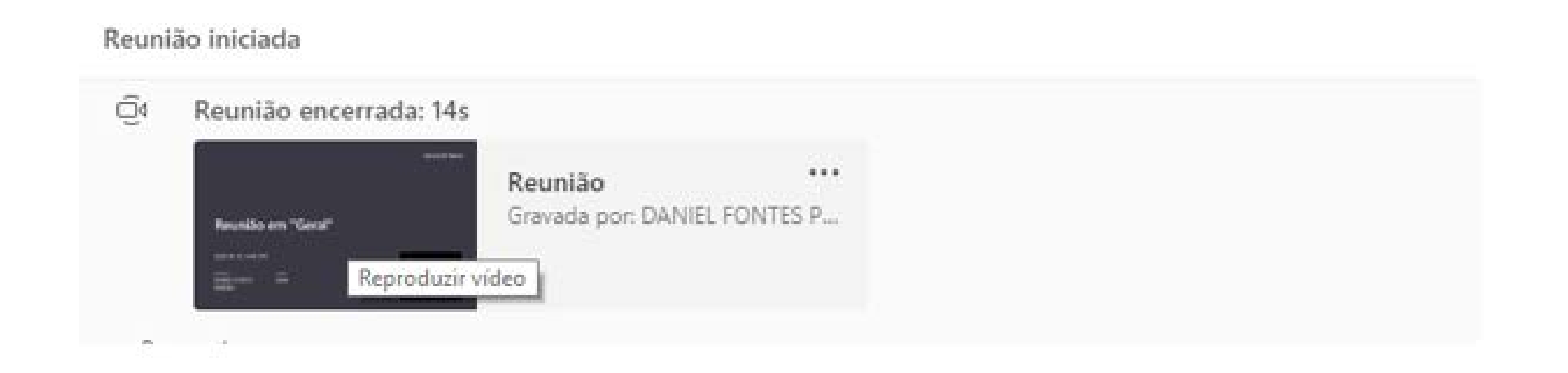

Ao clicar no ícone ("...") será disponibilizada a tela abaixo, onde o usuário poderá fazer o *Download* da perícia clicando no ícone "ABRIR NO MICROSOFT STRE-AM", conforme tela abaixo.

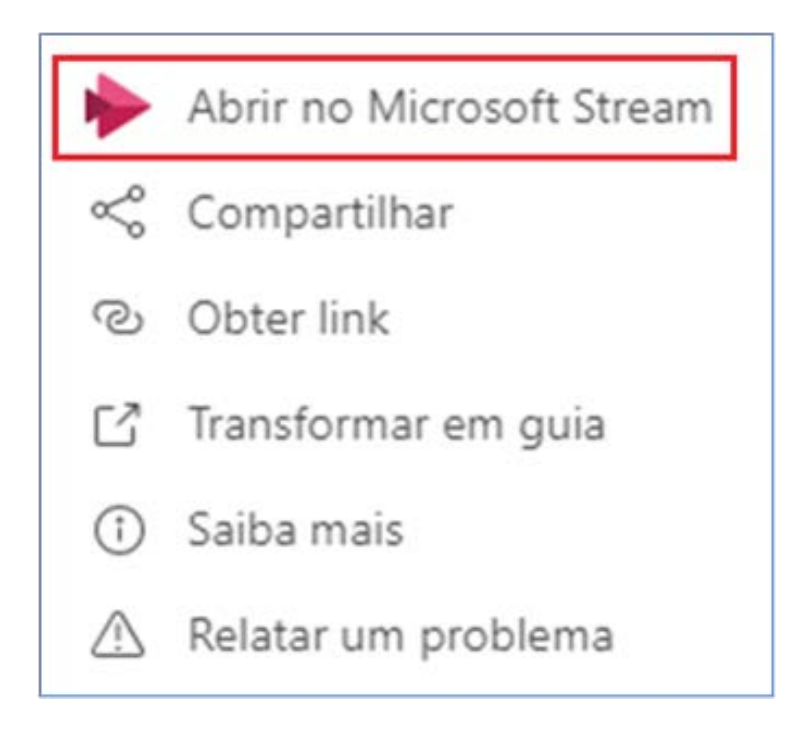

Quando o vídeo for aberto no navegador, o usuário deverá clicar em "DE-TAILS" e logo em seguida em ("...") para acessar a opção "DOWNLOAD VÍDEO".

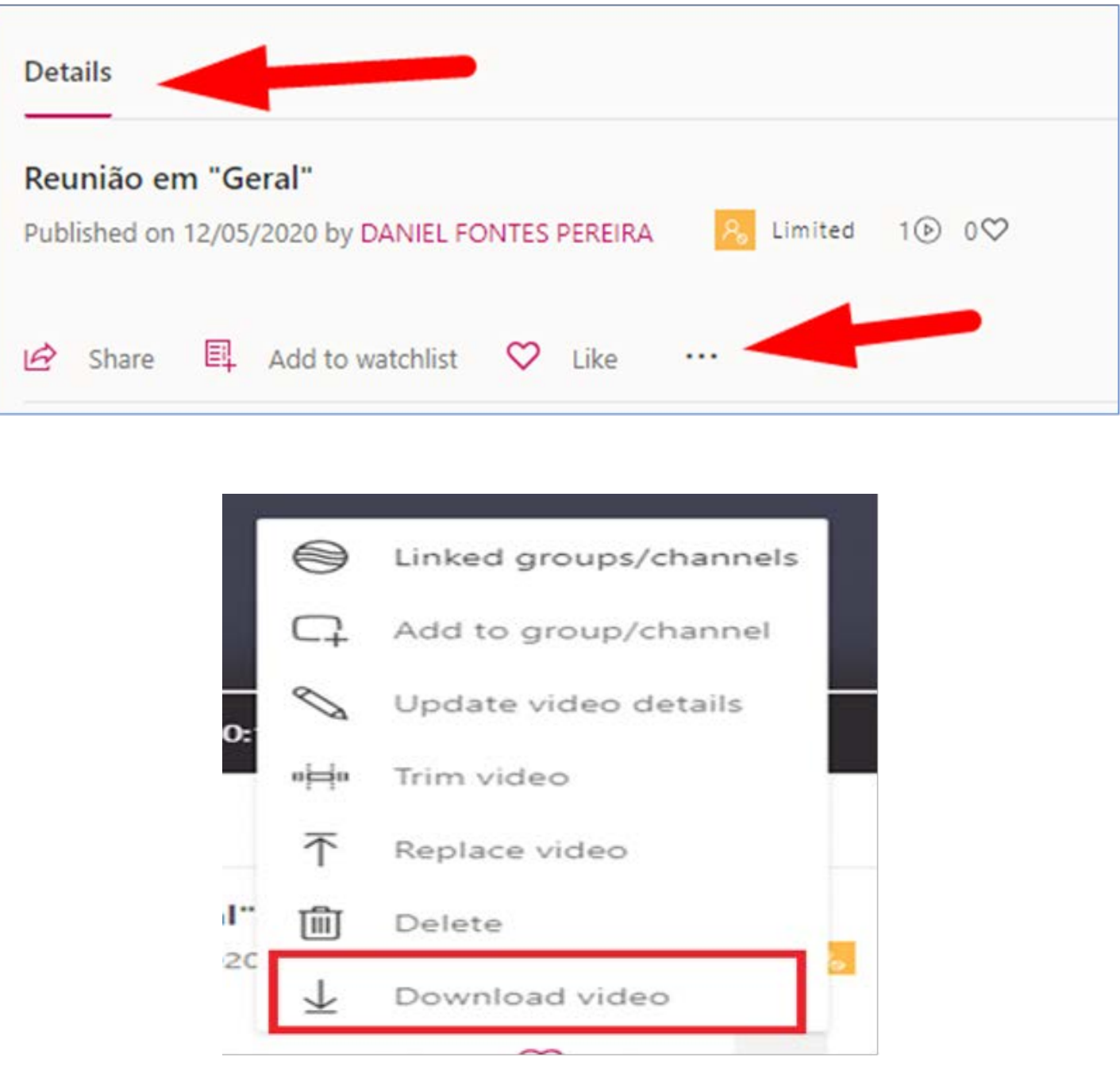

Uma vez selecionada a opção para Download, clicar em "OK" para iniciar a operação.

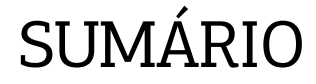

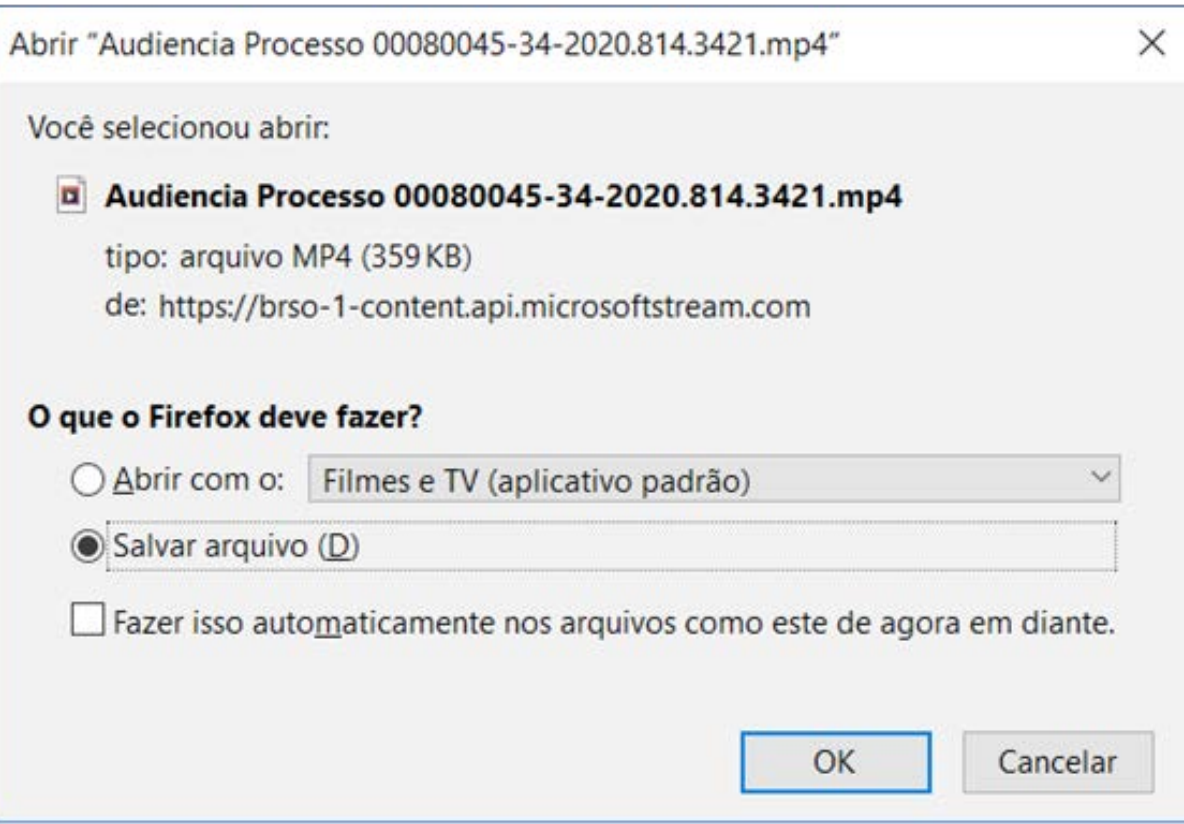

**IMPORTANTE:** O arquivo gerado terá o mesmo nome informado na hora do convite da perícia. Caso a gravação tenha sido iniciada por outro servidor, ela ficará disponível para ser baixada diretamente no **Microsoft Teams** por 20 dias.

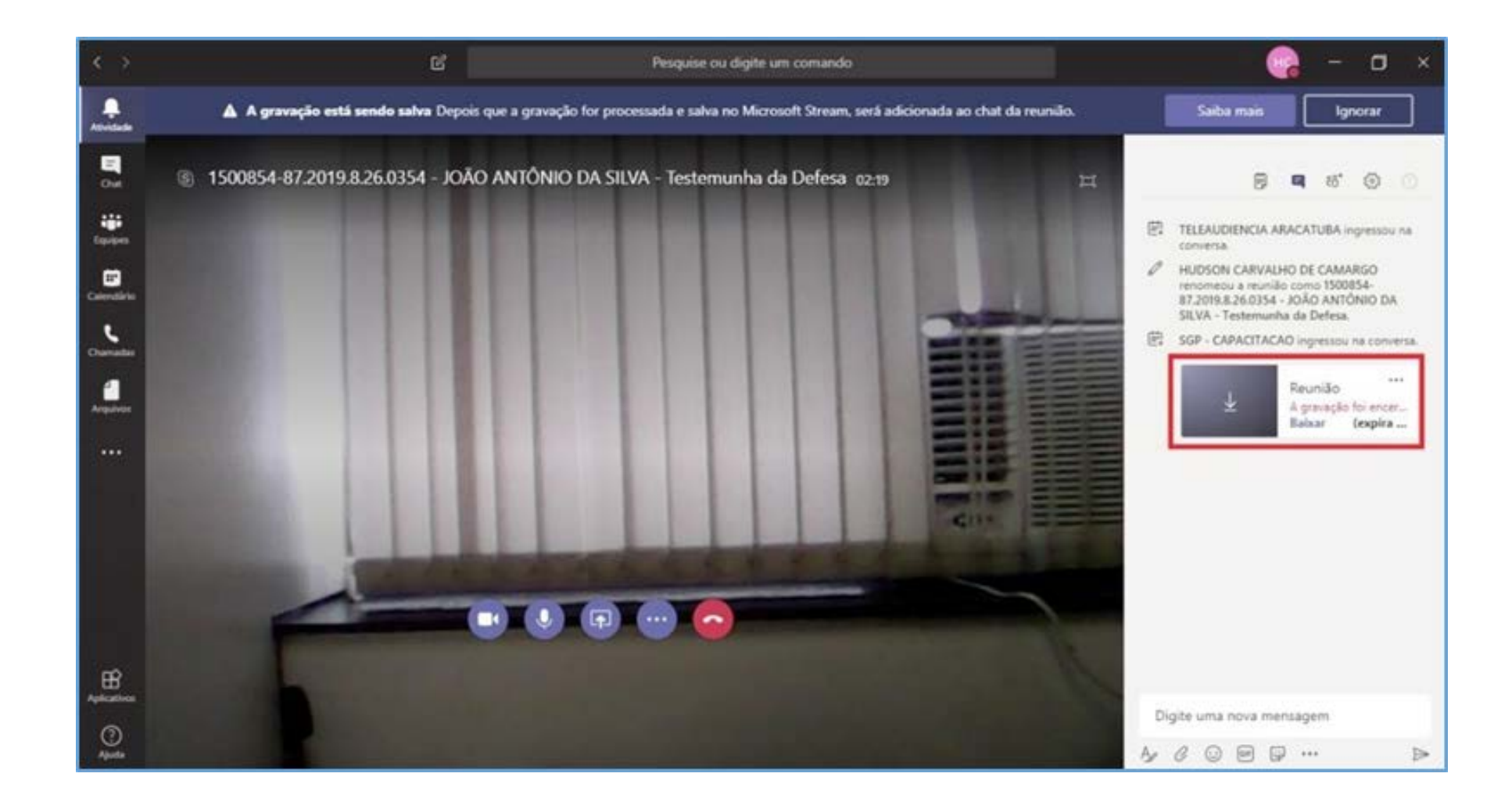

Assim que o download for iniciado será exibido o ícone abaixo:

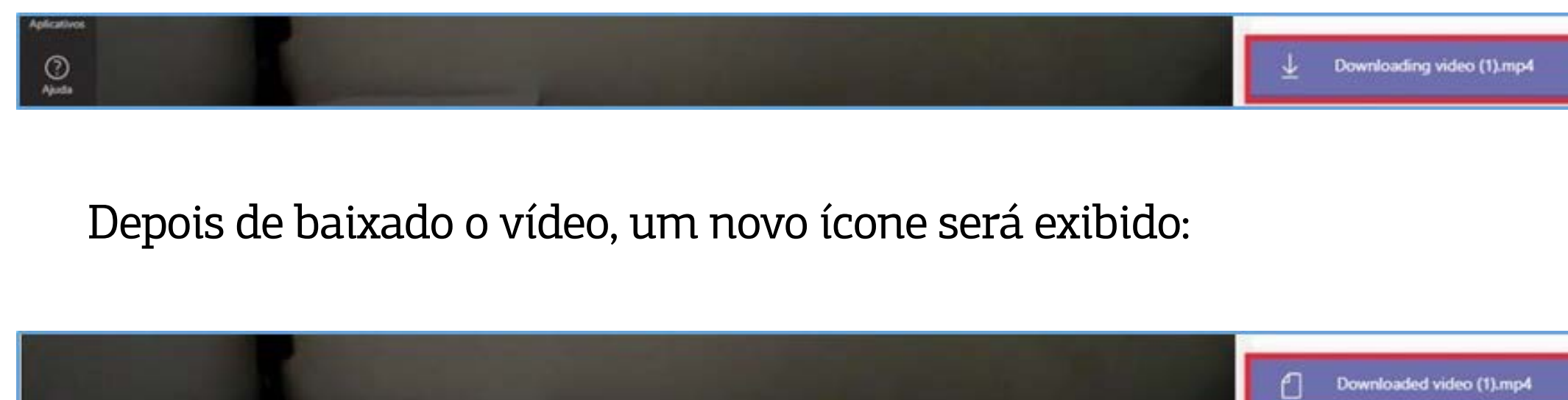

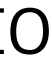

Pode-se clicar sobre esse ícone para ter acesso à pasta onde o vídeo baixado está localizado. Também é possível acessar o vídeo em qualquer pasta da área de trabalho, selecionando a opção "DOWNLOADS".

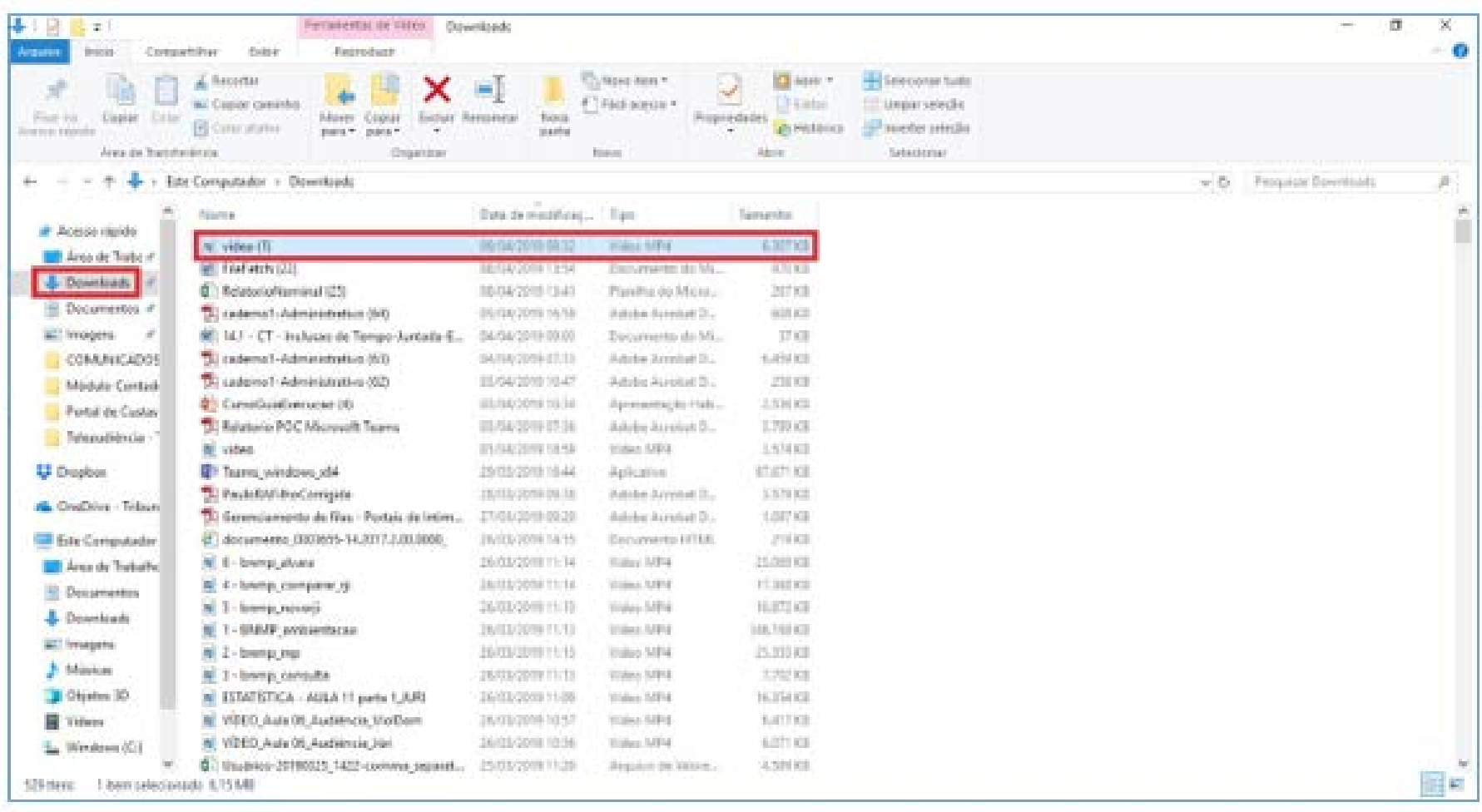

Nesse caso, a gravação da perícia virtual ficará disponível para ser baixada pelo prazo de 20 (vinte) dias apenas aos magistrados e servidores do Tribunal de Justiça.

**Os participantes externos da perícia virtual não terão a opção de baixar a gravação.**

**IMPORTANTE:** As gravações permanecerão disponíveis apenas PELO PRAZO DE 20 DIAS. Decorrido esse prazo não será mais possível baixar a gravação.

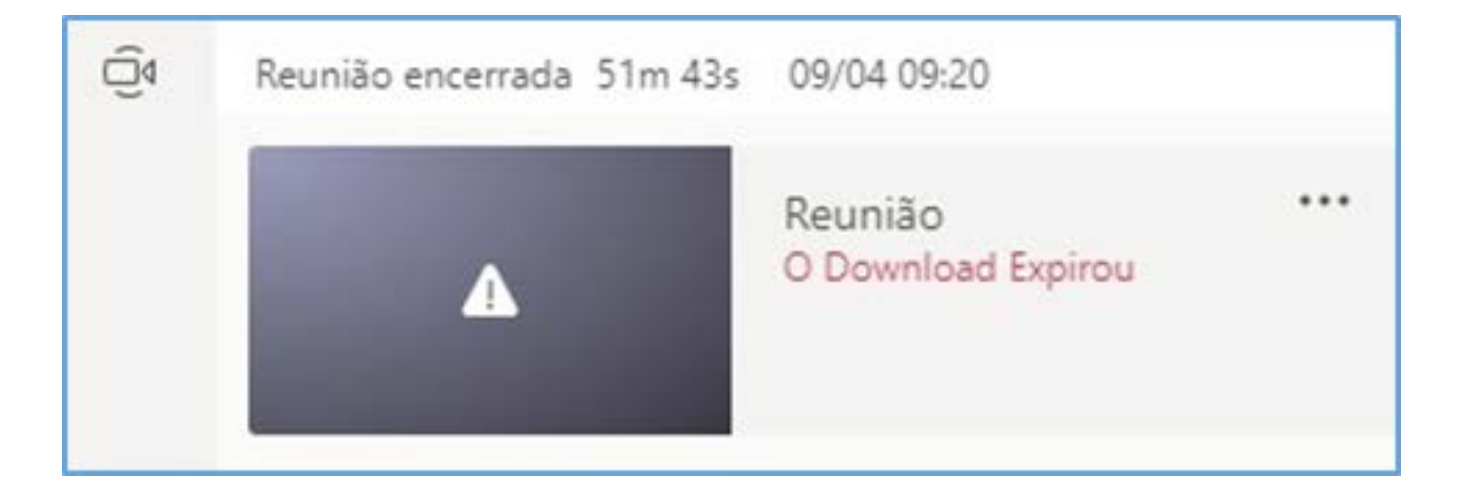

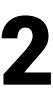

## <span id="page-21-0"></span>6. CRÉDITOS E REFERÊNCIAS

Este guia prático, no tópico destinado às perícias por videoconferência, foi desenvolvido tendo por base o Manual de Audiências Virtuais do Tribunal de Justiça do Estado de São Paulo elaborado pelas unidades SGP 6 – Diretoria de Capacitação e Desenvolvimento de Talentos e SPI – Secretaria da Primeira Instância, adaptado pela Secretaria de Informática do Tribunal de Justiça do Estado do Pará.

- Portaria Conjunta nº 10/2020-GP/VP/CJRMB/CJCI, de 15 de maio de 2020, publicada no Diário da Justiça Eletrônico de 18 de maio de 2020.

- Resolução nº 317, de 30 de abril de 2020 do Conselho Nacional de Justiça (CNJ).

- Portaria nº 1657/2020-GP, de 15 de julho de 2020 do Tribunal de Justiça do Estado do Pará (TJPA).

- 
- 
- 
- 
- 
- 
- 
- 

### Edição de arte

Departamento de Comunicação / Coordenadoria de Imprensa

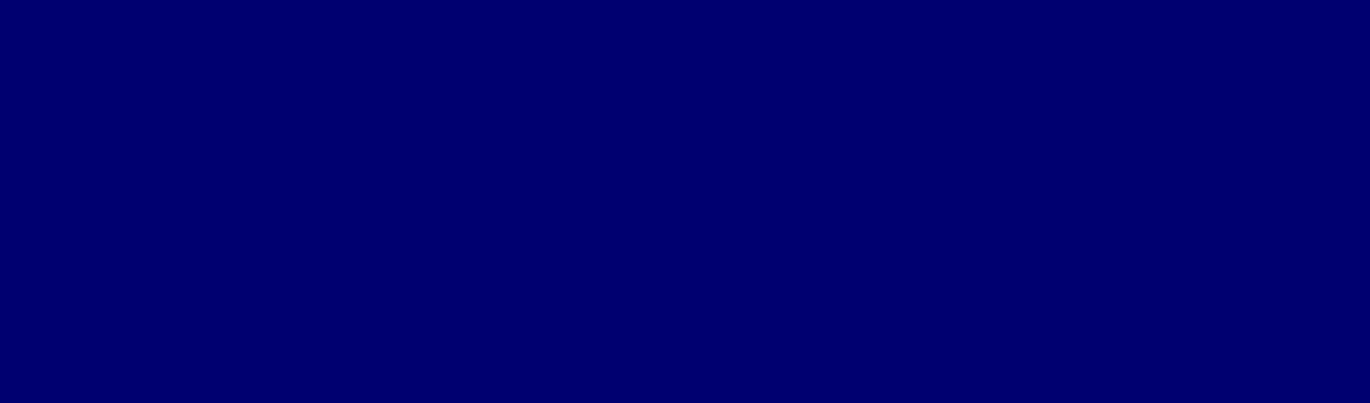

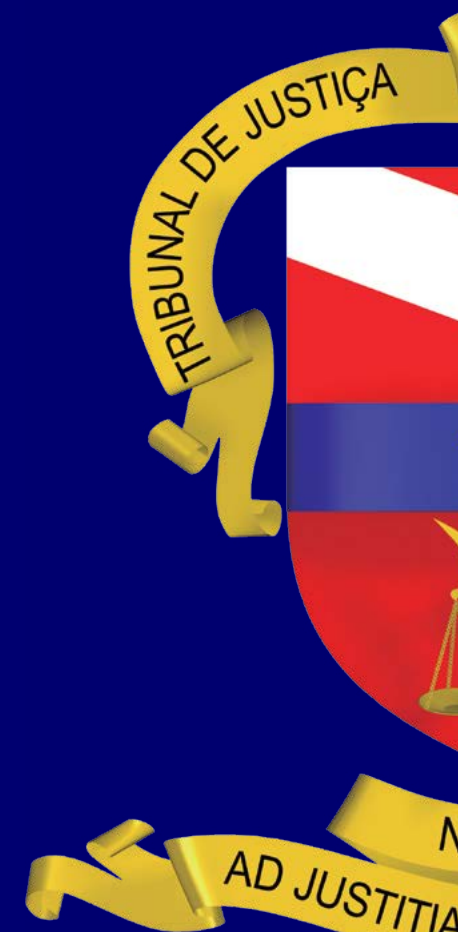

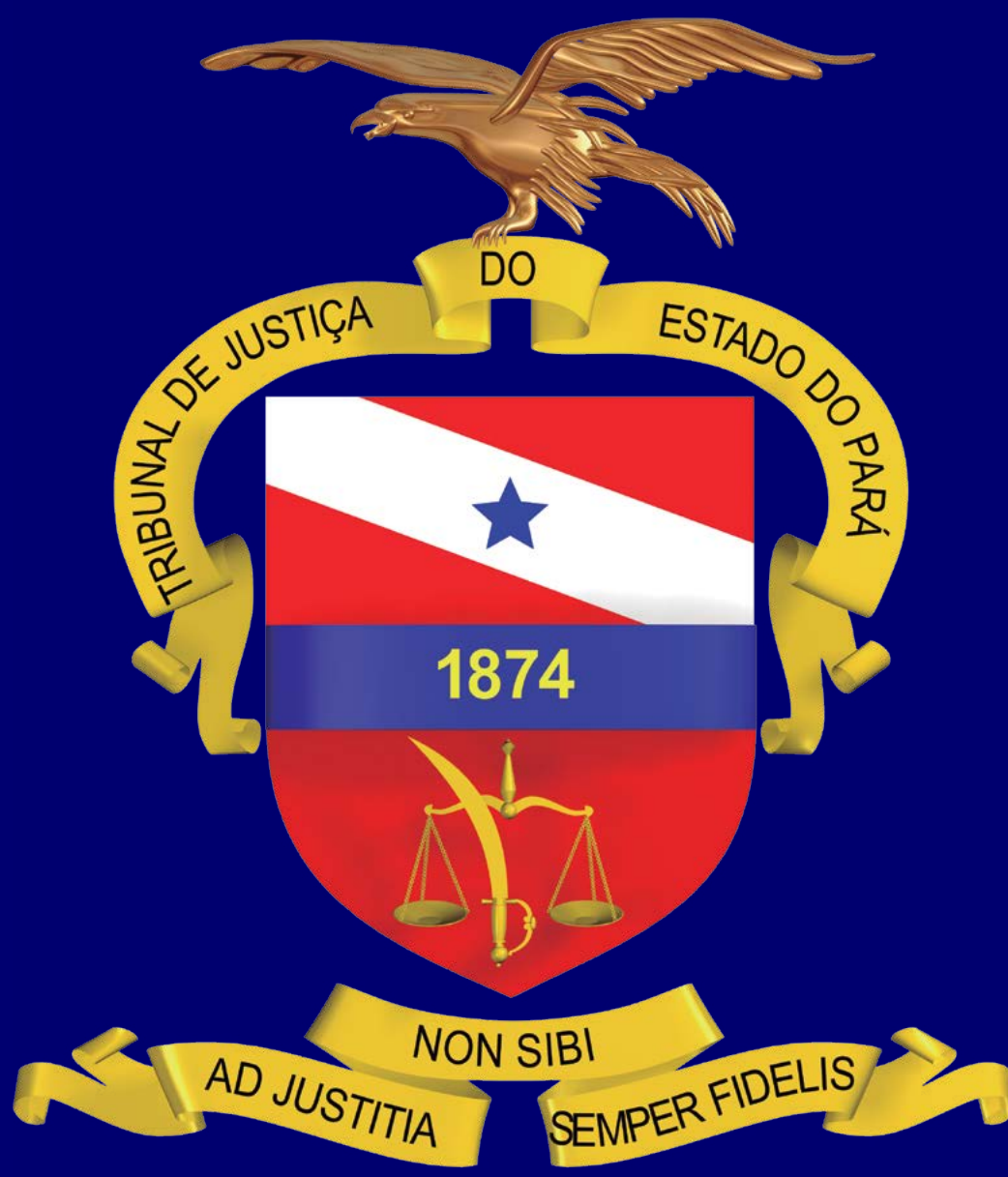